# **5 Der Leuchttisch**

Nachdem Sie nun die ersten Bilder in Darktable importiert haben, gilt es diese zu verwalten. Schließlich müssen Sie in der einen oder anderen Form Ordnung ins Chaos bringen.

Darktable stellt Ihnen hierfür ein hilfreiches und mächtiges Werkzeug zur Verfügung: den *Leuchttisch* (engl. »Light table«). Er ist über Darktables Hauptmenü erreichbar bzw. beim Start des Programms bereits geöffnet.

Leuchttisch | Dunkelkammer | andere

Abb. 5.1: Der aktivierte Reiter des Leuchttischs im Hauptmenü.

# **5.1 Ein Überblick**

Werfen wir zunächst einen Blick auf den gesamten *Leuchttisch*. Anschließend werden die einzelnen Komponenten näher unter die Lupe genommen.

Wenn Sie den Leuchttisch öffnen, haben Sie wieder die vom Start des Programms bekannte dreigliedrige Ansicht vor sich.

#### **Hinweis**

l

Starten Sie Darktable, so öffnet sich standardmäßig immer zuerst der Leuchttisch. Er ist in der Regel auch stets der Ausgangspunkt für Ihren Arbeitsablauf.

Die meisten Elemente der linken Spalte des Fensters kennen Sie bereits aus dem vorherigen Kapitel, insbesondere das Menü *Importieren* 1 und die *Bildinformation* 4 (Abb. 5.2).

**5**

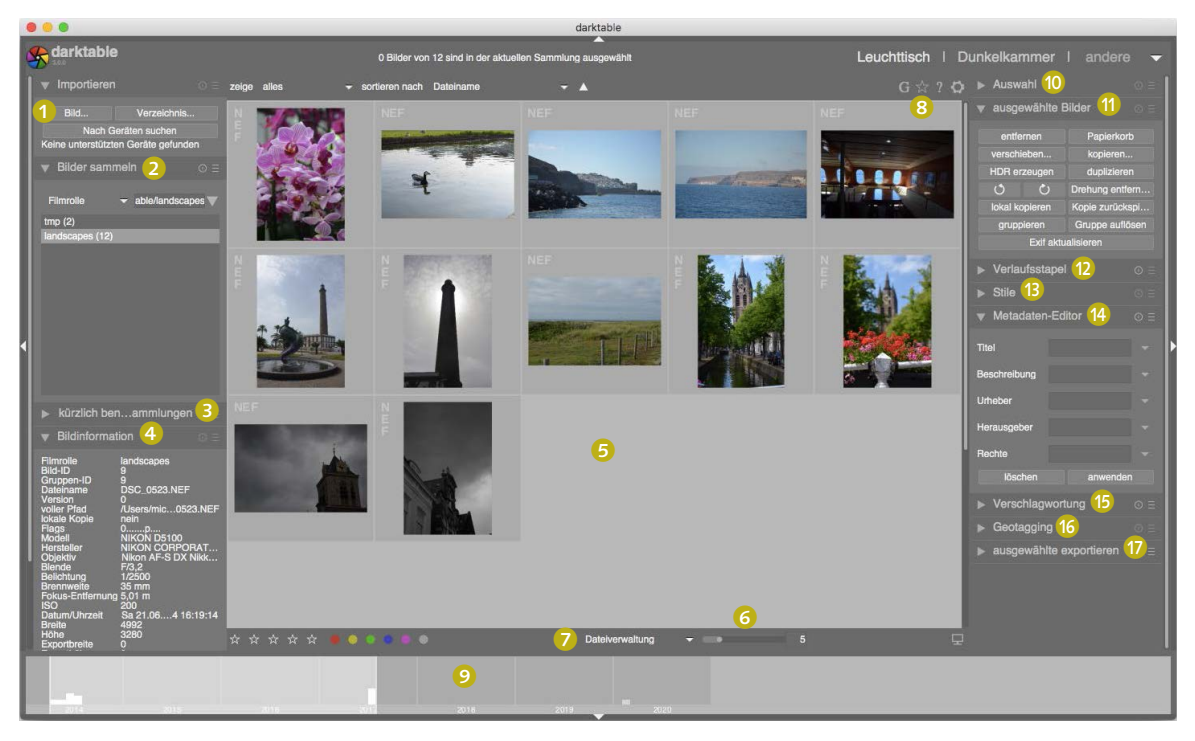

Abb. 5.2: Der Leuchttisch

1 *Bilder importieren* erlaubt es Ihnen, Fotos zu Ihrer Datenbank hinzuzufügen.

2 Im Menü *Bilder sammeln* sehen Sie die Filmrollen und Sammlungen, die Ihnen zur Verfügung stehen. Erinnern Sie sich, dass prinzipiell jeder neue Import von Fotos eine neue Filmrolle erzeugt.

3 *Kürzlich benutzte Sammlungen* gewährt Ihnen einen Blick auf die Historie, welche der Filmrollen bzw. Sammlungen Sie als letzte benutzt haben.

4 *Bildinformationen* zeigt Ihnen sämtliche gespeicherten Informationen und Metainformationen zu dem gerade ausgewählten Foto an. Dazu gehören der Dateiname, der Dateipfad, die zugehörige Filmrolle und sämtliche EXIF-Daten und Darktable-eigenen Metadaten.

5 Das Hauptfenster zeigt die in der aktuellen Sammlung/Filmrolle abgelegten Fotos in Form von Vorschaubildern. Kann Darktable kein Vorschaubild erstellen oder anzeigen, so erscheint an dessen Stelle ein Totenkopf.

6 Die Anzahl der Vorschaubilder auf dem Leuchttisch kann über diesen Regler eingestellt werden. Je höher die Zahl, desto kleiner ist die Darstellung der Vorschaubilder.

7 Der Leuchttisch unterstützt drei Darstellungsmodi: *Dateiverwaltung*, *zoombarer Leuchttisch* und *Sichten*. Jeder dieser Modi kann über das erscheinende Menü geöffnet werden.

8 Ausgewählte Bilder können mittels *Sternen* (1 bis 5) und *Farben* bewertet und markiert werden. Sie werden diese Funktion nutzen, um später Fotos zu filtern und zu sortieren.

9 Die *Zeitleiste* am unteren Rand des Fensters ist mit Darktable 3.0 neu hinzugekommen. Wird sie nicht angezeigt, können Sie sie mittels der Tastenkombination  $[\text{Strg}]\text{-}\text{F}$  aktivieren. Auf ihr werden Ihre Fotos chronologisch geordnet. Die Balken zeigen an, wie viele Fotos aus dem jeweiligen Zeitraum vorliegen. Sie können einen gewünschten Zeitraum durch Klicken öffnen. Die dazugehörigen Fotos werden dann im Hauptfenster **5** dargestellt.

**<sup>10</sup>** Über den Auswahldialog können Sie in etwas automatisierter Weise eine Auswahl von Fotos wählen. Beispielsweise ist es möglich, alle unbearbeiteten Fotos zu selektieren.

k *Ausgewählte Bilder* ermöglicht es Ihnen, Aktionen auf diesen auszuführen.

l Das Menü *Verlaufsstapel* erlaubt es, den Verlaufsstapel von Fotos zu bearbeiten. In Darktable werden Änderungen an den Fotos nicht an den Fotos selbst vorgenommen, da durchweg nichtdestruktiv gearbeitet wird. Die einzelnen Schritte werden lediglich nach und nach in der XMP-Begleitdatei erfasst und im sogenannten Verlaufsstapel protokolliert.

**B** Stile entsprechen gespeicherten Verlaufsstapeln, also der Bearbeitungshistorie eines Fotos. Ist ein solcher Stil erst einmal gespeichert, können Sie ihn auf beliebige Fotos zu einem späteren Zeitpunkt anwenden. Das Menü erlaubt es, vorhandene Stile zu verwalten und neue zu erstellen.

n Über den *Metadaten-Editor* können Sie die allgemeinen Metadaten zu einem Foto bzw. einer Auswahl von Fotos bearbeiten. Dazu gehören Titel, Beschreibung, Herausgeber, Urheber und Rechte.

o Mittels *Verschlagwortung* können Sie die Schlagwörter oder Tags bei Fotos verwalten. Diese werden dann in der XMP-Begleitdatei und der Darktable-Datenbank gespeichert.

**C** Mit Geotagging lassen sich Positionsdaten für Ihre Fotos hinzufügen. Hierfür können Sie GPX-Track-Daten importieren und auf eine Auswahl von Bildern anwenden.

q *Ausgewählte exportieren* erlaubt es Ihnen, die einmal bearbeiteten und importierten Fotos in vielfältiger Form weiterzugeben.

# **5.2 Ein Blick auf den Katalog**

Werfen Sie nun einen genaueren Blick auf den Leuchttisch. Der Leuchttisch <sup>1</sup> nimmt dabei den größten Bereich des Fensters ein und zeigt Ihnen die Miniaturen der Bilder der jeweils ausgewählten Filmrolle.

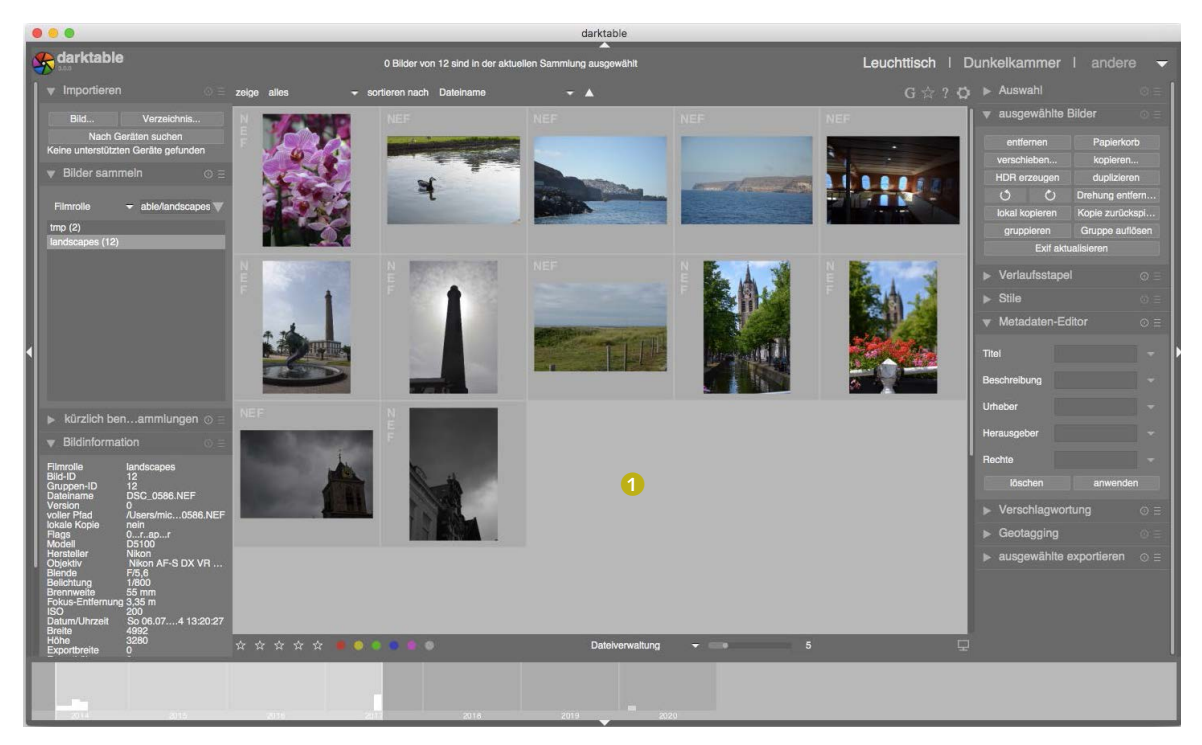

Abb. 5.3: Die Bilder der gewählten Filmrolle werden im Hauptfenster als Miniaturen dargestellt.

In diesem Beispiel sind lediglich 12 Bilder in der Filmrolle. Mithilfe eines Reglers im unteren Bereich des Fensters (siehe Abb. 5.4), lässt sich einstellen, wie viele Bilder in jeder Reihe zu sehen sind. Im Augenblick sind fünf Bilder eingestellt.

Abb. 5.4: Die Anzahl der angezeigten Bilder lässt sich über einen Regler einstellen.

Wenn Sie ein Bild auswählen, indem Sie es mit der Maus markieren, wird dieses mit einem helleren Grau hinterlegt. Es werden nun weitere Informationen zu dem Bild angezeigt.

Zunächst einmal wird leicht verdeckt im Hintergrund  $\bullet$  (siehe Abb. 5.5) das Originaldateiformat des Fotos angezeigt. In dem vorliegenden Beispielfall handelt es sich um das Nikon-RAW-Format NEF. Den

größten Bereich nimmt selbstverständlich die Vorschau oder Miniatur des Bilds ein 2. Im unteren Teil erkennt man fünf Sterne 3. Diese stellen die Bewertung des Bilds dar. Im Folgenden wird noch genauer auf das Bewertungssystem und seine Anwendungsmöglichkeiten eingegangen werden. Zuletzt zeigt Ihnen das Symbol 4 an, dass das Bild bereits innerhalb von Darktable bearbeitet wurde.

In der linken Spalte des Fensters werden detaillierte Informationen zu dem jeweils ausgewählten Bild angezeigt. Diese beziehen sich auf die durch die Kamera erfassten Aufnahmedaten, die Filmrolle und etwaige Tags, die Sie beim Import angegeben haben.

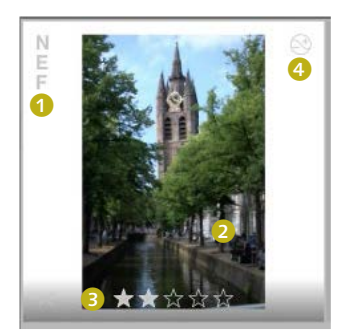

Abb. 5.5: Weitere Informationen zu einem Bild werden

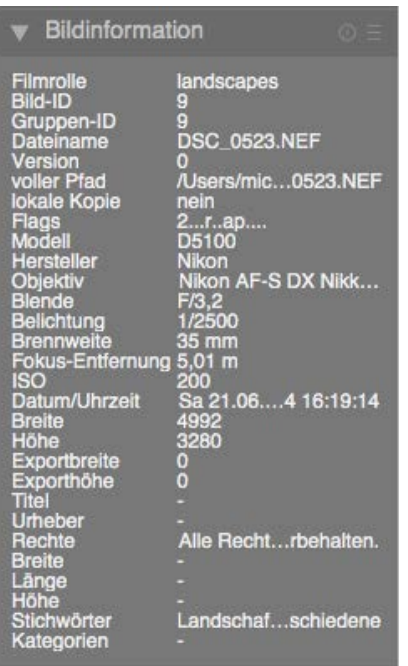

Abb. 5.6: Ausführliche dargestellt. Informationen zu einem Bild

# **5.3 Fotos sichten und verwalten**

l

Wie weiter oben im Überblick beschrieben, unterstützt Darktable drei verschiedene Ansichtsmodi für den Leuchttisch: *zoombarer Leuchttisch*, *Dateiverwaltung* und *Sichten*. Sie können dies im unteren Teil des Hauptfensters auswählen.

Jeder der drei hat seine Vorteile. Im *zoombaren Leuchttisch* können Sie durch Scrollen den Bildausschnitt verkleinern oder vergrößern. In der Ansicht *Dateiverwaltung* kann die Anzahl der Bilder pro Zeile mithilfe des

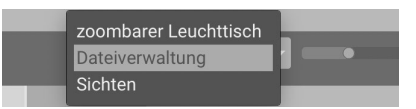

Abb. 5.7: Auswahl der verschiedenen Ansichtsmodi des Leuchttischs

Schiebereglers neben der Option *Dateiverwaltung* oder durch Drücken von (Strg) + Mausrad angepasst werden.

Sie können Bilder mit einem Klick der linken Maustaste auswählen. Wollen Sie mehrere Fotos auf einmal auswählen, so sind zwei Fälle zu unterscheiden. Um etwa eine fortlaufende Folge von Fotos zu selektieren, klicken Sie auf das erste Foto und anschließend mit gedrückter  $\sqrt{\alpha}$ -Taste auf das letzte Bild. Die selektierten Bilder werden dabei in Hellgrau hinterlegt.

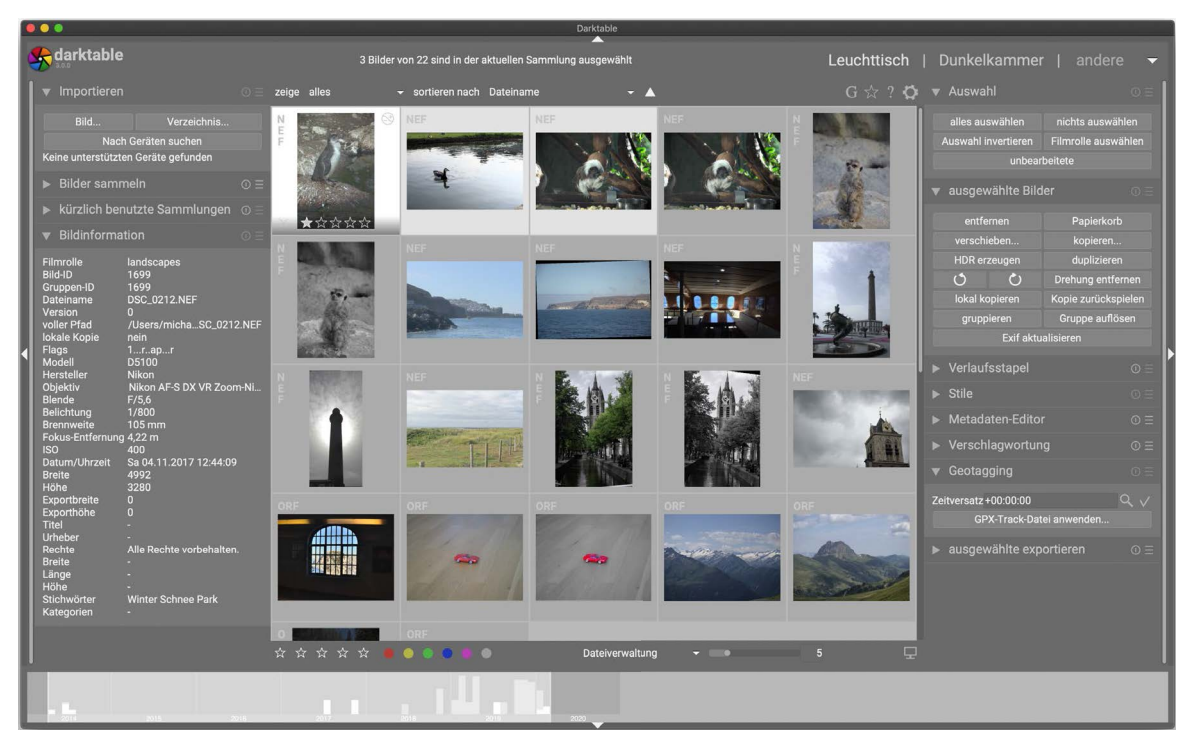

Abb. 5.8: Ausgewählte Bilder werden hellgrau hinterlegt.

Wollen Sie nur einige Fotos unzusammenhängend auswählen, so klicken Sie auf das erste Foto und dann auf jedes weitere mit gedrückter (Strg)- Taste.

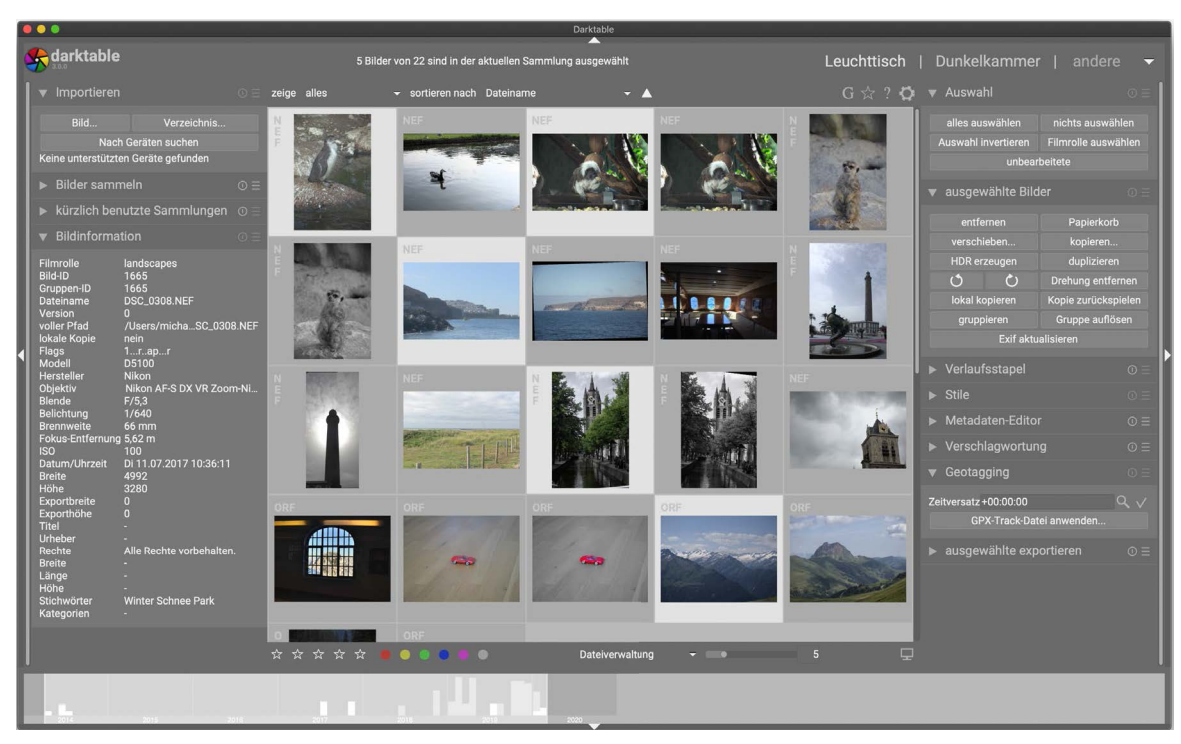

Mittels der Taste  $\boxed{W}$  bzw. der Kombination  $\boxed{A \uparrow t}$ - $\boxed{W}$  lässt sich eine vollständig vergrößerte Vorschau des Bilds unter dem Mauszeiger anzeigen. Wenn Sie schnell durch die Fotos durchgehen, um eine Vorauswahl gelungener Aufnahmen zu treffen, kann es sich anbieten, eben eine solche vollständig vergrößerte Vorschau zu betrachten. Eine Beurteilung der Schärfe ist so einfacher. In den winzigen Vorschaubildern fällt dies manchmal schwer.

Abb. 5.9: Bilder lassen sich auch unzusammenhängend auswählen.

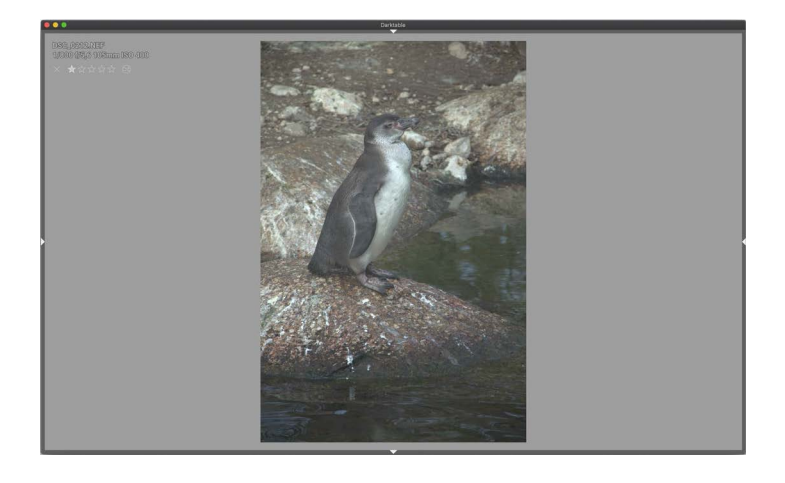

Abb. 5.10: Vergrößerte Vorschau

Neu in Darktable 3.0 hinzugekommen ist der Modus *Sichten* 1. Hiermit können Sie schnell die Fotos einer Filmrolle oder Sammlung durchgehen und diese vergleichen und beurteilen. Dazu wählen Sie den Modus *Sichten,* um anschließend mittels Scrollens bzw.  $\leftarrow$  oder  $\rightarrow$  durch die Fotos zu navigieren.

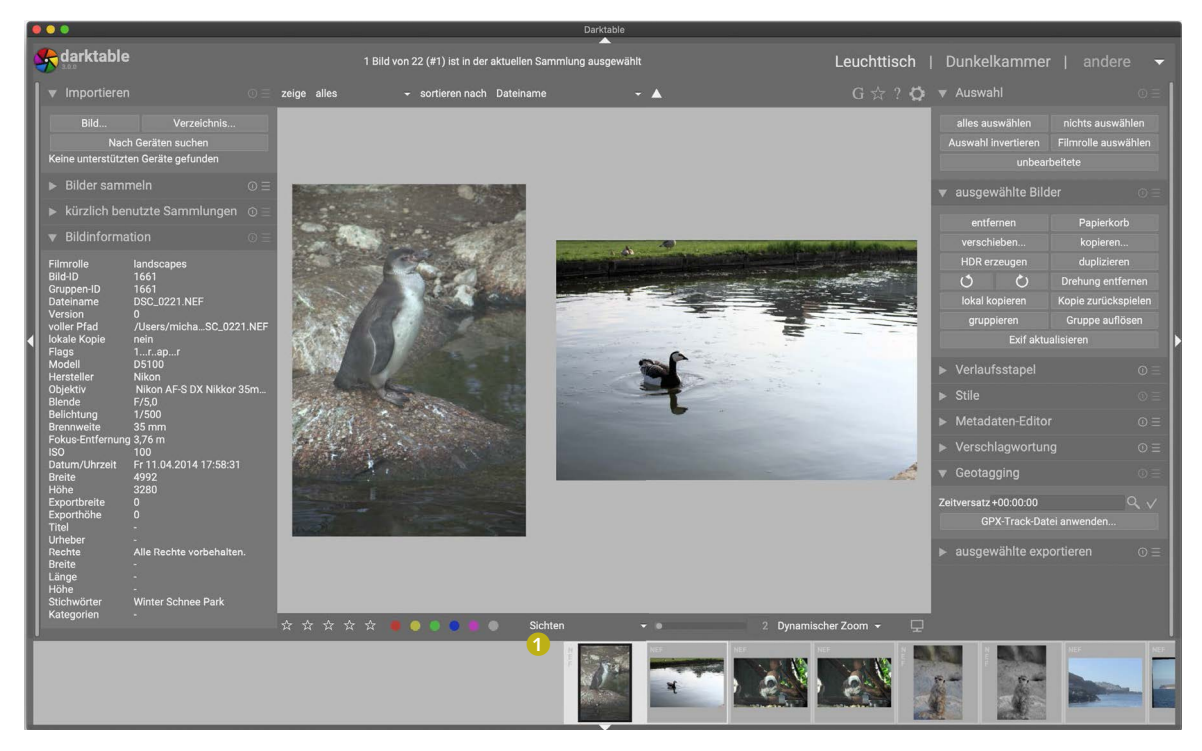

Abb. 5.11: Neu in Darktable 3.0 ist der Modus »Sichten« 1.

# **5.4 Fotos bewerten und filtern**

Es bietet sich an, dass Sie die Fotos nach ihrem Import bewerten. Mit großer Sicherheit werden nicht alle Fotos perfekt sein. Einen gewissen Ausschuss an Fotos, die definitiv nicht gelungen sind, gibt es immer. Zudem werden Ihnen selbst bei den gelungenen Fotos manche besser gefallen als andere.

#### **Fotos bewerten**

Darktable unterstützt Sie bei der Bewertung der Fotos durch ein System von Sternen. Sie können für jedes Bild zwischen einem und fünf Sternen

vergeben. Die Bewertung ist dabei intuitiv. Ein Stern entspricht einem schlechten Foto, fünf Sterne einem herausragenden Bild.

Sie haben zwei Möglichkeiten, Fotos mit Sternen zu bewerten. Erstens können Sie in jedem Bild selbst die Bewertung vornehmen. Fahren Sie mit der Maus über ein Vorschaubild, werden an dessen unterem Rand Sterne angezeigt.

Mit einem Mausklick vergeben Sie eine entsprechende Anzahl von Sternen für dieses Foto. Auf diese Weise können Sie jedoch jeweils nur ein Foto bewerten.

Alternativ lassen sich die Sterne am unteren Rand des Fensters verwenden. Diese Variante gibt Ihnen die Chance, auch mehrere Fotos auf einmal zu bewerten.

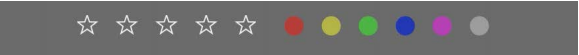

Abb. 5.13: Sie können auch mehrere Fotos auf einmal bewerten.

Selektieren Sie eines oder mehrere Fotos mit einem Mausklick. Anschließend wählen Sie die gewünschte Anzahl von Sternen.

Zusätzlich gestattet es Darktable, Fotos auch farblich zu markieren. Hierfür wählen Sie wieder eines oder mehrere Fotos aus und weisen ihnen mit einem Klick die gewünschte Farbe zu.

Mittels des Kreuzes im Vorschaubild oder Drücken der Taste  $\lceil r \rceil$  können Sie auch ein Foto ablehnen. Alle gegebenenfalls schon vergebenen Sterne werden dann dafür zurückgesetzt.

# **Fotos filtern und sortieren**

l

Haben Sie Ihre Fotos bewertet, können die vergebenen Informationen genutzt werden, um die Fotos zu filtern. Oberhalb der Vorschaubilder finden Sie hierfür Menüs zum Filtern 1 und Sortieren 2.

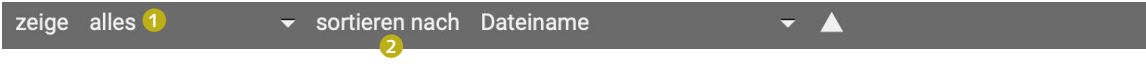

Klicken Sie auf das kleine Dreieck neben *zeige*, so öffnet sich ein Menü, über das Sie eine Filterung auswählen können. Beispielsweise lässt sich nach der Anzahl der Sterne filtern oder nach abgelehnten Fotos.

Abb. 5.14: Darktable erlaubt das Filtern und Sortieren von Bildern.

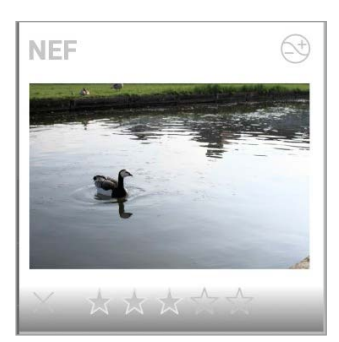

Abb. 5.12: Fotos lassen sich mit Sternen bewerten.

Abb. 5.15: Filterauswahl

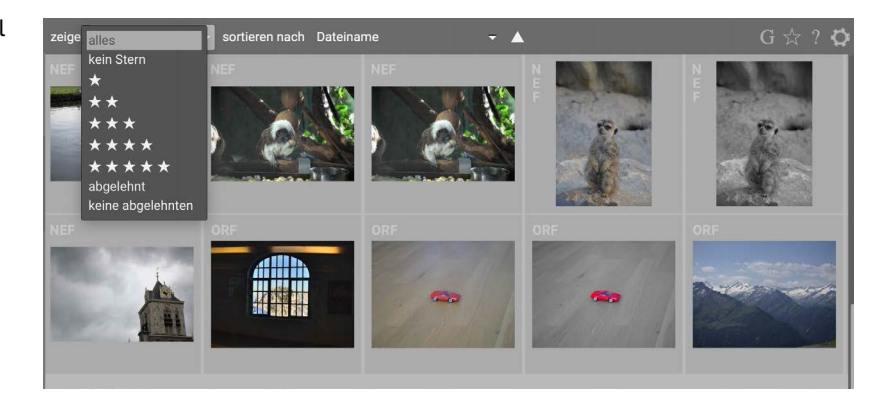

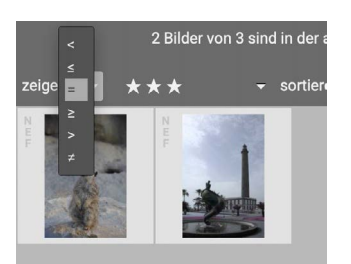

Abb. 5.16: Verfeinerte Filterauswahl

Wählen Sie hier etwas aus, erscheint direkt neben *zeige* ein weiteres Auswahlmenü. Darüber bestimmen Sie, wie genau gefiltert werden soll.

Hier wurden als Beispiel drei Sterne gewählt. Sie können nun festlegen, ob Sie alle Fotos sehen wollen, die mit weniger (<) als drei, drei oder weniger (<=), genau gleich drei etc. Sternen bewertet wurden. Analog können Sie Fotos auf dem Leuchttisch nach verschiedenen Kriterien sortieren.

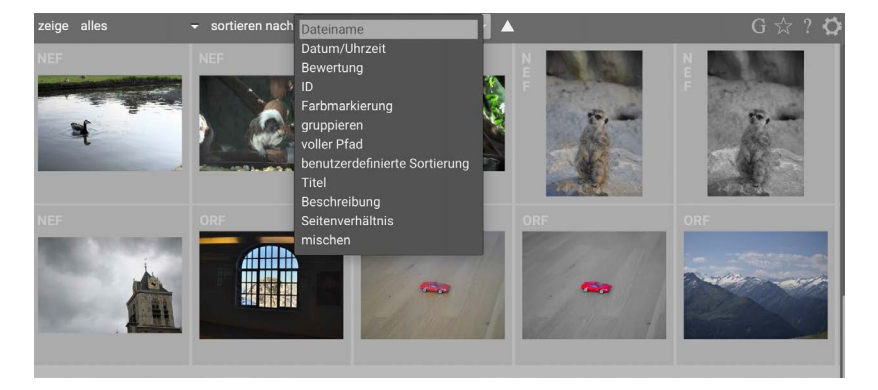

Abb. 5.17: Sortieren nach verschiedenen Kriterien

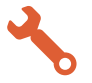

## Fotos filtern

In einem kurzen Workshop wird genauer gezeigt, wie Fotos bewertet und anschließend gefiltert werden können. Gehen Sie zunächst von der in Abb. 5.18 dargestellten Situation aus. Sie haben eine Auswahl an Fotos bereits importiert und wird für Sie auf dem Leuchttisch dargestellt.

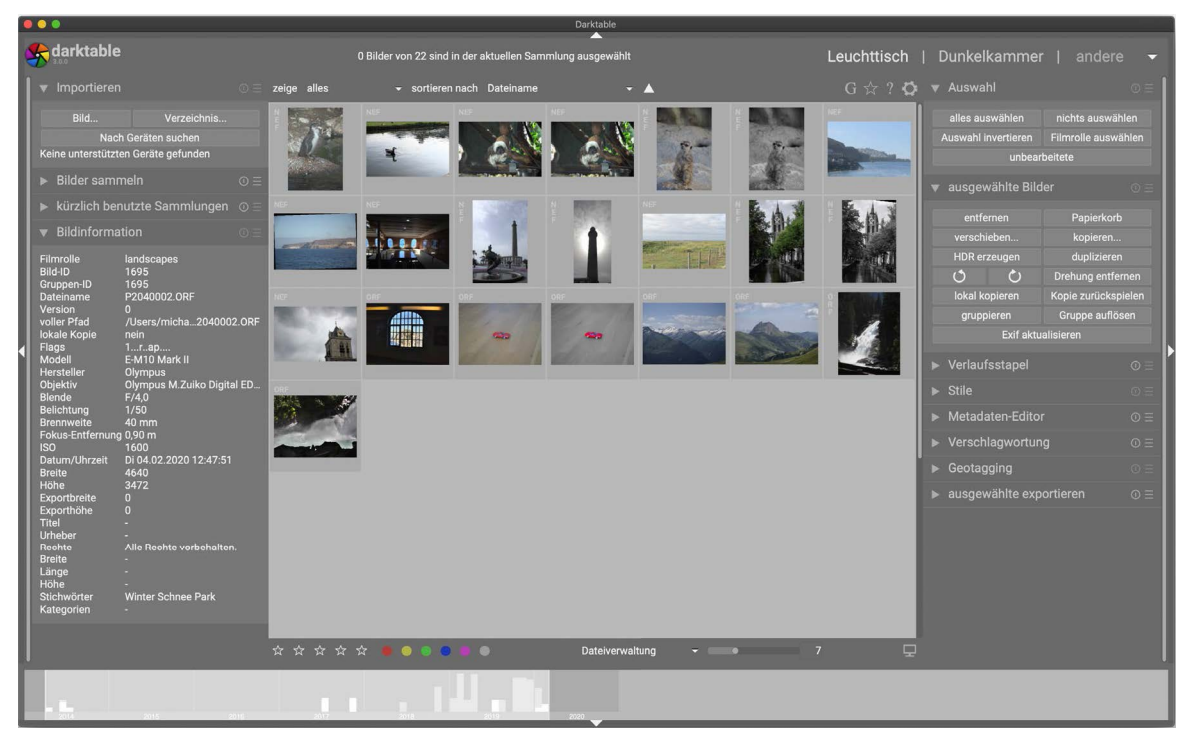

Schritt 1: Sie wollen den Pinguin mit vier Sternen bewerten. Dafür klicken Sie mit der Maus auf das entsprechende Vorschaubild und wählen vier Sterne. Alternativ hätten Sie die vier Sterne auch im unteren Teil des Fensters auswählen können.

Abb. 5.18: Ausgangssituation für das Filtern

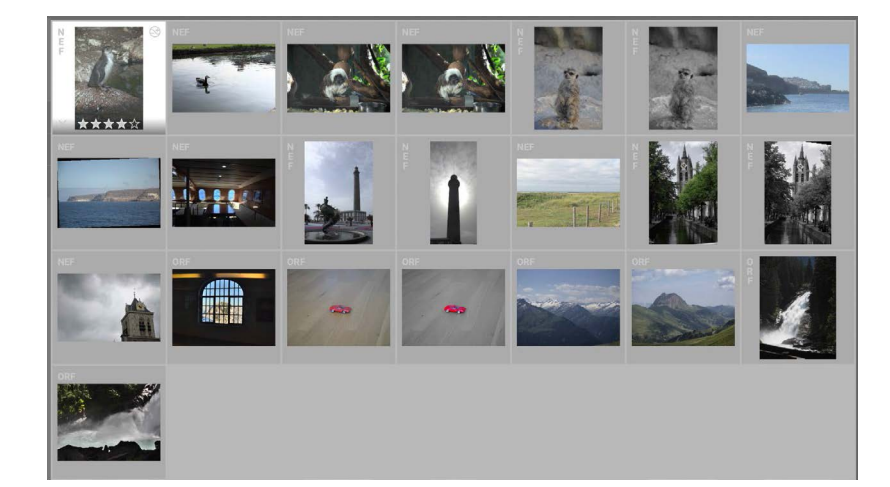

Abb. 5.19: Ein einzelnes Bild bewerten

# **6**

# **6 Die Dunkelkammer**

Bisher haben Sie erfahren, wie Sie Fotos in Darktable importieren und anschließend sortieren und elegant und effizient organisieren können. Doch damit alleine ist die Stärke von Darktable noch nicht ausgereizt.

Darktable bietet umfassende Möglichkeiten der Bildentwicklung und -bearbeitung. Doch was versteht man darunter? Was ist der Unterschied? Bevor Sie fortfahren, sollte daher erst einmal die Begrifflichkeit geklärt werden.

Sehr viele Fotografen nehmen ihre Fotos im RAW-Format auf, welches deutliche Vorteile gegenüber einer bereits »vorbearbeiteten« Variante des Fotos (beispielsweise im JPEG-Format) bietet.

Wurden die Fotos im RAW-Format aufgenommen, so müssen diese noch entwickelt werden. Ältere unter Ihnen, die mit analogen Kameras groß geworden sind, werden mit dem Prinzip der Bildentwicklung noch vertraut sein. Das mit der Kamera eingefangene Licht fiel auf einen Filmstreifen, der extra dafür in die Kamera eingelegt werden musste. War der Film voll, hatte man also alle verfügbaren Bilder, in der Regel nur 24 oder 36, geschossen, musste man den Film der Kamera entnehmen und zur Entwicklung geben. In einer Reihe chemischer Prozesse entstand in einer Dunkelkammer aus den auf das Filmnegativ gebannten Informationen das gewünschte Bild.

Ganz analog hierzu können Sie sich die Entwicklung eines digitalen Bilds aus seinen RAW-Daten vorstellen. Sie übergeben den »belichteten Film« aus Ihrer Kamera in Form der RAW-Fotodateien in das Fotolabor Darktable zur weiteren Entwicklung, um daraus Ihre Bilder zu gewinnen.

Dieser erste Schritt wird als Bildentwicklung bezeichnet. Ist das Bild erst einmal entwickelt, werden die folgenden optionalen Schritte als Bildbearbeitung zusammengefasst.

In diesem Kapitel liegt der Fokus vor allem auf der Bildentwicklung.

# **6.1 Die Dunkelkammer – eine Übersicht**

Zur Dunkelkammer gelangen Sie, indem Sie oben rechts im Fenster auf den Reiter *Dunkelkammer* klicken. Anschließend öffnet sich diese. Ihr Aufbau folgt dem des Leuchttischs, den Sie im vorherigen Kapitel bereits kennengelernt haben.

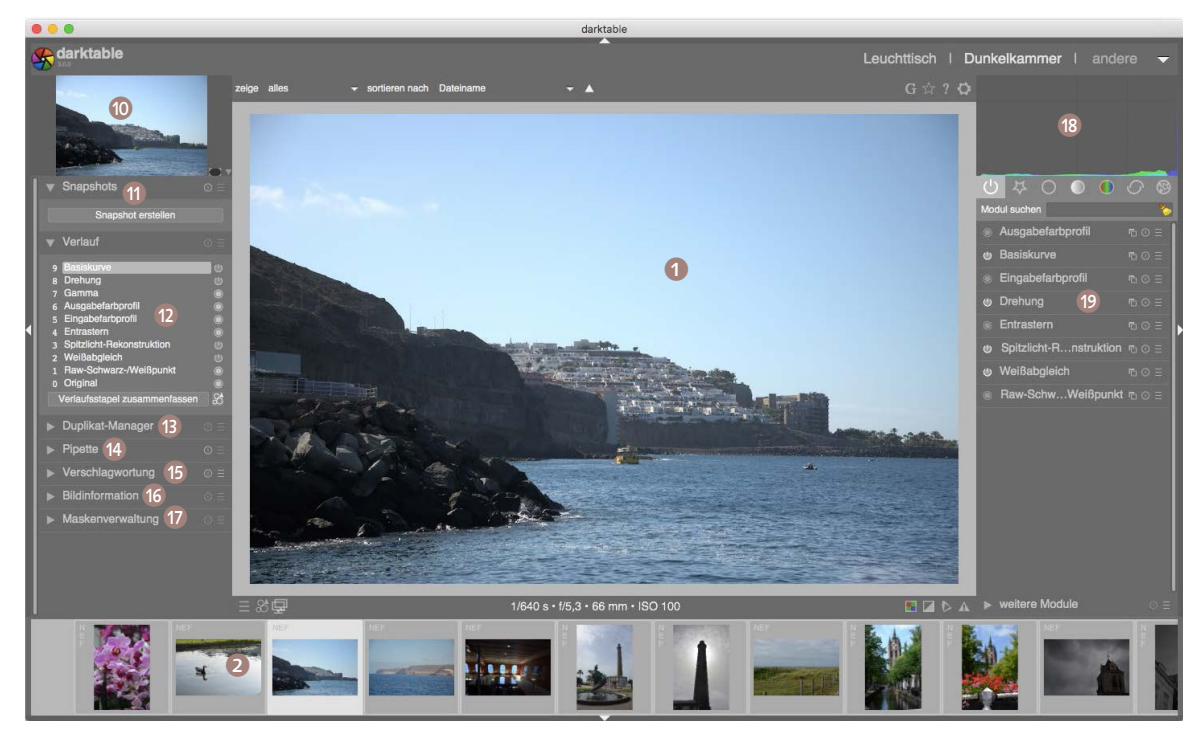

Abb. 6.1: Übersicht des Dunkelkammerfensters

Dominant in der Mitte der Benutzeroberfläche sehen Sie wieder das aktuell ausgewählte Foto 1. Im unteren Bereich ist eine Leiste, die die in der Filmrolle 2 verfügbaren Bilder anzeigt. Die aktuelle Auswahl wird hell hervorgehoben. Sie können die Filmrolle mittels  $\lceil \frac{5 \text{trg}}{1 - \lfloor f \rfloor} \rceil$  einund ausblenden. Direkt darüber finden Sie noch einige weitere Symbole.

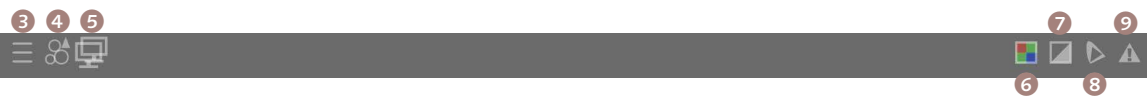

Abb. 6.2: Schnellauswahlfunktionen

Ganz links –  $\Theta$  und  $\Theta$  – erhalten Sie einen Schnellzugriff auf Favoriten bzw. Stile. Ein Klick auf Symbol 5 öffnet ein zweites Dunkelkammerfenster. Die Symbole rechts – <sup>6</sup> und 7 – dienen dem Anzeigen von Über- und Unterbelichtungen, 8 dem Softproof und 9 einer Gamut-Überprüfung.

In der linken Spalte finden Sie ein kleines Vorschaubild @ und darunter Menüs zu Snapshots **(i)**, *Verlauf <sup>®</sup>, Duplikat-Manager* <sup>®</sup>, *Pipette* <sup>®</sup>, *Verschlagwortung D, Bildinformationen O und Maskenverwaltung D.* Gleich gehe ich näher auf ihre jeweiligen Funktionen ein.

Schließlich wird der rechte Teil des Fensters durch ein Histogramm des aktuellen Fotos **®** und eine Liste von Modulen **®** darunter bestimmt. Die Module erlauben Ihnen das Bearbeiten bzw. Entwickeln des Bilds. Sie werden die wichtigsten davon im Rahmen von kleineren Projekten im weiteren Verlauf des Buchs kennenlernen.

# **6.2 Wie verarbeitet Darktable Fotos?**

Es gilt sich zunächst klarzumachen, wie Darktable Fotos verarbeitet. Nur so können Sie die Software später effizient und zielgerichtet nutzen. Der Grundbaustein für alle Abläufe in Darktables Dunkelkammer ist das Modul. Zahlreiche Optionen stehen hierbei zur Verfügung.

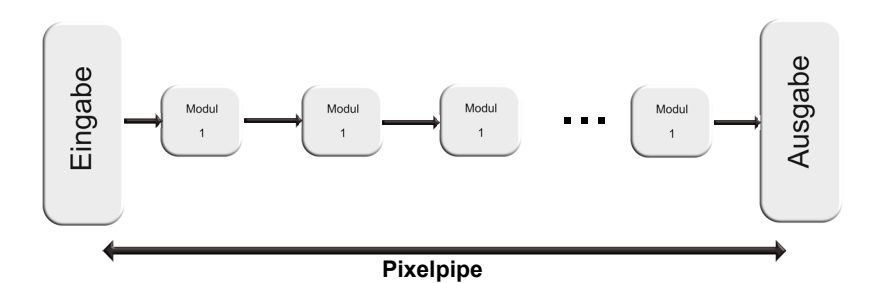

Abb. 6.3: Das Grundprinzip von Darktables Pixelpipe

Hierbei werden die Module in einer festgelegten Reihenfolge abgearbeitet. Das Rohbild wird dabei wie in eine Röhre geschoben, in der sich die einzelnen Module befinden. Es wird durch jedes Modul manipuliert und an das darauffolgende weitergegeben bis schließlich nach dem letzten Modul die Ausgabe erfolgt. Diese »Röhre« wird in Darktable als *Pixelpipe* bezeichnet (siehe Abb. 6.3).

Wichtig ist es, einer Besonderheit des Menüpunkts *Verlauf* in der linken Spalte des Fensters Aufmerksamkeit zu schenken.

Jedes Mal, wenn Sie eines der Module aus der rechten Spalte verwenden, um es einzusetzen oder Änderungen vorzunehmen, wird dieses Modul in diesen Verlauf aufgenommen. Der Verlauf zeigt demnach Ihre eigene Arbeitsabfolge oder auch den Workflow an. Er hat aber nichts mit der späteren Abarbeitung der Module durch Darktable zu tun. Wie bereits erwähnt, ist die Reihenfolge der Modulabarbeitung festgelegt. Sie kann nicht durch den Benutzer geändert werden.

Dies mag auf den ersten Blick als sehr restriktiv erscheinen, hat jedoch auch entscheidende Vorteile. Sie brauchen sich als Nutzer keine Gedan-

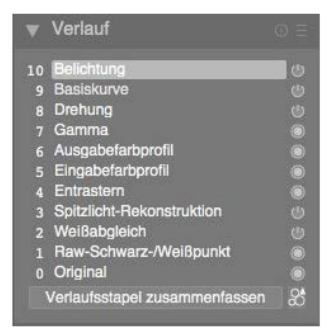

Abb. 6.4: Der Menüpunkt »Verlauf« gibt einen Überblick über den bisherigen Bearbeitungsverlauf.

ken zu machen, in welcher Reihenfolge Sie die Module sinnvoll nutzen können. So ist eine Rekonstruktion von Spitzlichtern nur dann sinnvoll, wenn sie vor einer *Entrasterung* durchgeführt wird.

Als Nutzer wären Sie also gezwungen, sich mit all den möglichen oder unmöglichen Abhängigkeiten der Module auseinanderzusetzen. Im Angesicht von über 60 Modulen, die in Darktable zur Verfügung stehen, scheint dies eine scheinbar unlösbare Aufgabe zu sein. Glücklicherweise nimmt Ihnen Darktable diese Arbeit ab. Sie können nach Herzenslust in den Modulen hin- und herspringen, Veränderungen vornehmen, ohne dass dies einen negativen Effekt auf die spätere Entwicklung des Fotos hat.

#### **Hinweis**

Der Verlauf in der linken Spalte gibt Ihren persönlichen Arbeitsablauf wieder und darf nicht mit der Pixelpipe verwechselt werden, worin das Eingabebild in einer festgelegten Reihenfolge der Module bearbeitet wird.

# **6.3 Die linke Spalte**

Wie bereits vorhin gesehen, setzt sich die linke Spalte des Dunkelkammerfensters aus den Menüpunkten *Navigation*, *Snapshots*, *Verlauf*, *Duplikat-Manager*, *Pipette*, *Tagging* und *Bildinformationen* zusammen. Die wichtigen davon sollen im Folgenden etwas genauer unter die Lupe genommen werden. Insbesondere die Menüs *Tagging* und *Bildinformationen* sind zumindest in ähnlicher Weise vom Leuchttisch bekannt. Deshalb werden Sie diese nicht nochmals näher betrachten, zumal sich deren Inhalt schnell erschließt.

#### **Navigation**

In Darktable wird unter *Navigation* das kleine Vorschaubild verstanden, das sich im oberen linken Teil des Fensters befindet. Warum dieses als Navigation bezeichnet wird, erschließt sich unmittelbar, wenn Sie einmal das zu bearbeitende Foto vergrößern (wie in Abb. 6.5 geschehen).

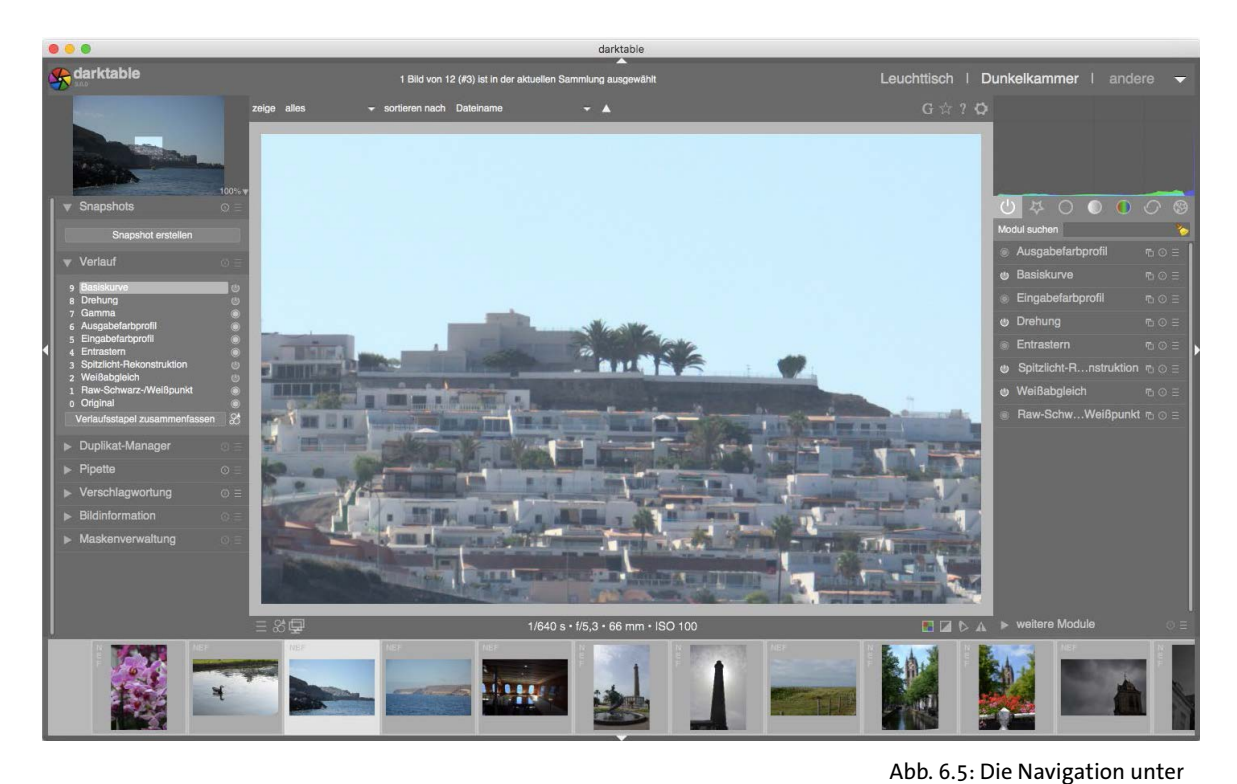

Im Vorschaubild (»Navigation«) erscheint nun ein helles Rechteck, welches den aktuell sichtbaren Zoombereich im Gesamtbild anzeigt. Verschieben Sie nun dieses Rechteck im Vorschaubild, verschiebt sich die gezoomte Ansicht entsprechend. Durch dieses Ziehen können Sie demnach schnell und elegant durch das gezoomte Bild navigieren.

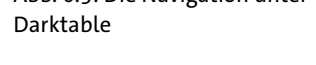

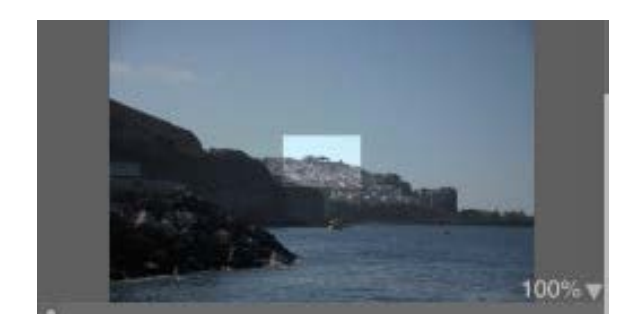

Abb. 6.6: Darstellung des Zooms

Die Zahl rechts daneben (hier: 100%) gibt den aktuellen Zoomfaktor an, so dass Sie diesen immer schnell im Blick haben.

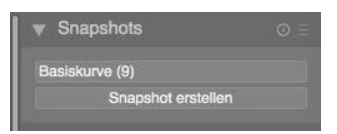

Abb. 6.7: Das Menü *Snapshots*

#### **Snapshots**

Der Menüpunkt *Snapshots* ermöglicht es, Momentaufnahmen, also Schnappschüsse, der Bilder zu machen, die Sie gerade bearbeiten.

Es wird hierbei ein Bitmap mit dem aktuellen Bearbeitungsstand gemacht. Klicken Sie auf den jeweiligen Snapshot, wird dieser von der aktuellen Ansicht überlagert, wobei sich der Schnappschuss standardmäßig auf der linken Seite befindet und die aktuelle Ansicht auf der rechten. Ein Klick auf den Pfeil auf der Trennlinie erlaubt es jedoch, die Überlagerung um 90° zu drehen (siehe Abb. 6.8).

Abb. 6.8: Drehen der Trennlinie

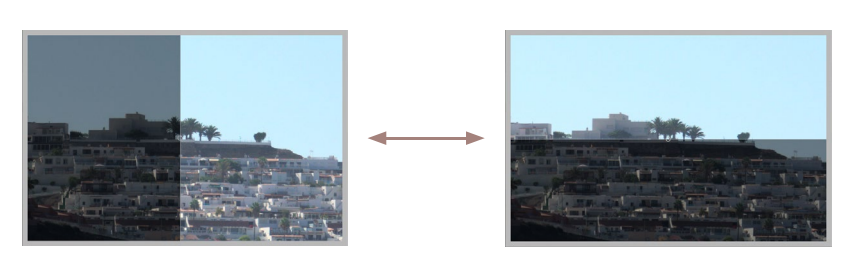

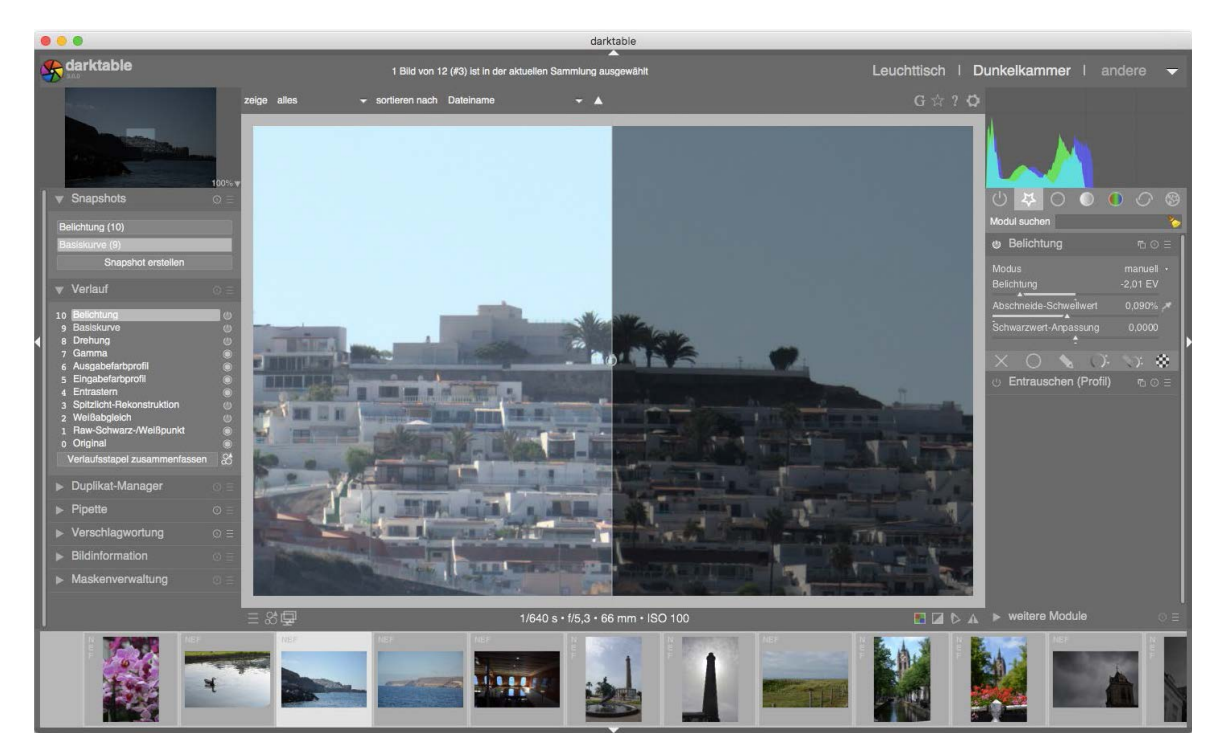

Abb. 6.9: Darstellung der Überlagerung bei Schnappschüssen

Nun können Sie mithilfe der Module weitere Änderungen vornehmen und diese werden sofort dem Schnappschuss gegenübergestellt. Auf diese Weise sind Sie leicht in der Lage, die Auswirkungen Ihrer Aktionen besser einschätzen zu können.

# **Verlauf**

Direkt unterhalb der Snapshots befindet sich der Menüpunkt *Verlauf* (siehe Abb. 6.10). Hier werden alle Bearbeitungsschritte, die am aktuell ausgewählten Foto vorgenommen wurden, chronologisch aufgelistet. Beginnend bei der Nummer 0 werden aufsteigend die verwendeten Module angezeigt.

Es ist damit möglich, in der Bearbeitungsgeschichte des Fotos zurückzugehen, indem ein weiter unten im Verlauf stehender Arbeitsschritt ausgewählt wird. Die Änderungen, die danach kamen, werden dann allerdings verworfen und Sie können ab diesem Arbeitsschritt weitere neue Arbeitsschritte vornehmen. Sie sollten im Hinterkopf behalten, dass der »Verlauf« lediglich Ihren Arbeitsablauf wiedergibt. An der Ausführungsreihenfolge der Pixelpipe ändert er nichts. Sie können also nach Herzenslust zwischen den Modulen hin- und herspringen.

#### Verlauf 10 Belichtung Basiskurve Drehung Gamma 6 Ausgabefarbprofil 5 Eingabefarbprofil 4 Entrastern 3 Spitzlicht-Rekonstruktion 2 Weißabgleich 1 Raw-Schwarz-/Weißpunkt 0 Original Verlaufsstapel zusammenfassen

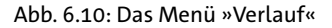

#### **Hinweis**

Wählen Sie ein früheres Modul aus, d.h. ein Modul weiter unten im Verlauf, so können Sie in der Bearbeitung zurückgehen, verlieren aber sämtliche Änderungen, die sich darüber befinden.

Der »Verlauf« ist zwar für jedes Foto individuell. Er kann jedoch im Laufe der Zeit etwas unübersichtlich werden, wenn Sie viele Bearbeitungsschritte oder kleinere Änderungen vornehmen.

Um wieder etwas Ordnung zu schaffen, gibt es die Option *Verlaufsstapel zusammenführen*. Wählt man diesen aus, wird der Stapel komprimiert und doppelte Bearbeitungsschritte werden aus der Liste entfernt (wie in Abb. 6.11 zu sehen ist).

#### Abb. 6.11: Zusammenfassen von Bearbeitungsschritten

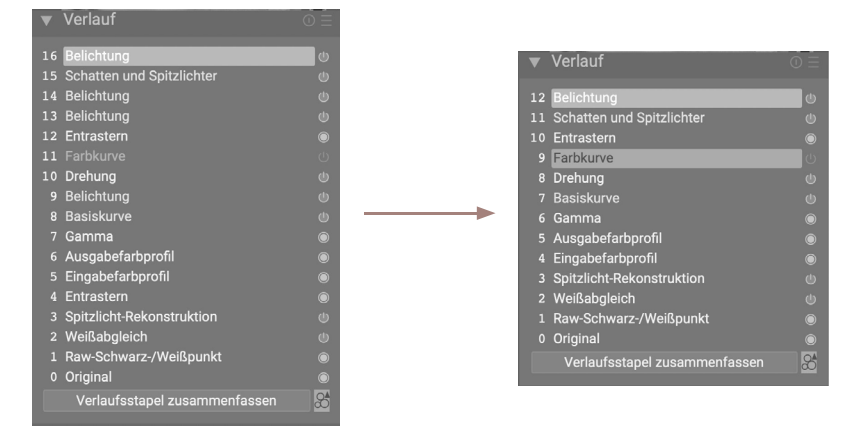

Beim Zusammenführen gehen keine Informationen oder Bearbeitungsschritte verloren. In Ihrem Beispiel werden lediglich die Anwendung des Moduls *Belichtung* (siehe 9, 13, 14 und 16 im Verlauf) und die darin vorgenommenen Einstellungen zusammengeführt. Dabei überschreiben aktuellere Einstellungen die älteren. Zwar mag sich dies zunächst wie ein Datenverlust anhören, das ist es jedoch nicht, wenn Sie sich nochmals das Konzept der Pixelpipe vor Augen führen. Nicht der Verlauf entscheidet über die Reihenfolge der tatsächlichen Fotoentwicklung, sondern die Pixelpipe, in der die Module in einer festgelegten Reihenfolge nacheinander angewendet werden. Sie haben in unserem Beispiel zwar mehrmals die Belichtung angepasst, letztendlich wird jedoch das Modul *Belichtung* nur ein einziges Mal in der Pixelpipe ausgeführt. Das Zusammenführen des Verlaufsstapels dient also nur der Übersichtlichkeit.

Neben dieser Option finden Sie noch ein weiteres Symbol (siehe Abb. 6.12).

Abb. 6.12: Eigene Stile definieren

 $\overline{a}$ 

Verlaufsstapel zusammenfassen

Dieses erlaubt es, eigene *Stile* ausgehend von Ihrem Verlauf zu definieren. Klickt man auf das Symbol, öffnet sich ein Eingabefenster, in dem Sie einen neuen Stil erstellen können (siehe Abb. 6.13). Ein Stil ist nichts anderes als eine Sammlung von Bearbeitungsschritten, die Sie für eine mögliche spätere Verwendung zusammenfassen<sup>1</sup>.

<sup>1</sup> In *Adobe Lightroom*® wird die entsprechende Funktionalität als *Presets* bezeichnet.

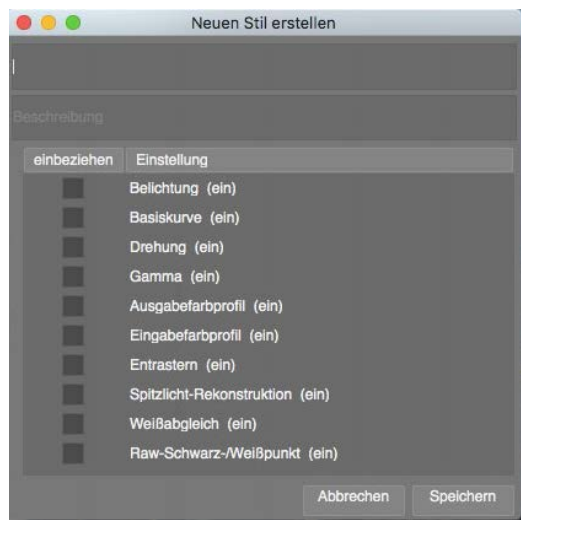

Abb. 6.13: Einen neuen Stil erstellen

In dem nun geöffneten Fenster können Sie dem Stil einen Namen sowie eine Beschreibung geben. Im unteren Teil wählen Sie dann alle Module aus dem Verlauf aus, die Sie in Ihrem Stil zusammenfassen wollen. Ein Klick auf *Speichern* schließt das Fenster und hinterlegt den Stil im entsprechenden Menü auf dem Leuchttisch. Dort können Sie dann eines oder mehrere Fotos auswählen und den Stil darauf anwenden. Ich werde auf die Verwendung und Erstellung der Stile noch in einem praktischen Workshop weiter unten genauer eingehen.

## **Hinweis**

Anders als in früheren Versionen von Darktable geht der Verlaufsstapel beim Wechsel des Fotos, beim Verlassen der Dunkelkammer oder gar beim Beenden des Programms *nicht* verloren.

### **Duplikat-Manager**

Als Nächstes finden Sie unter dem Verlauf den *Duplikat-Manager*. Der Autor hat ihn bei seiner Verwendung von Darktable sehr zu schätzen gelernt.

Sie können in Darktable mehrere Versionen oder Varianten eines Fotos, sogenannte *Duplikate*, vorhalten, die dann alle mit jeweiligen Miniaturen im *Duplikat-Manager* angezeigt werden. Abb. 6.14 zeigt exemplarisch zwei Duplikate eines Fotos. Jedes davon kann unterschiedlich bearbeitet sein. In unserem Beispiel existieren zwei Versionen des Bilds: das Originalbild und eine Variante in Schwarzweiß.

Abb. 6.14: Der Duplikat-Manager

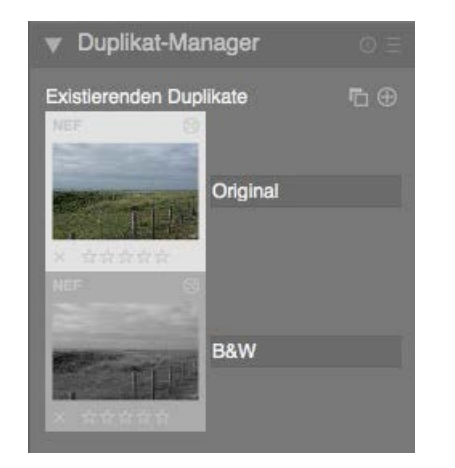

Zur besseren Übersicht können Sie den Duplikaten noch Namen geben. Diese lassen sich ohne größeren Aufwand in das Feld neben den Miniaturen eintragen. Über das »X« lassen sich einzelne Duplikate wieder löschen.

Ein einfacher Klick auf eine der Miniaturen zeigt das entsprechende Duplikat im Hauptfenster in der Mitte an, solange Sie auf die Miniatur klicken. Ein Doppelklick öffnet das Duplikat dauerhaft im Hauptfenster.

Mit den beiden Schaltflächen rechts oben erstellen Sie neue Duplikate. Hierfür stehen Ihnen zwei Möglichkeiten zur Verfügung (siehe Abb. 6.15).

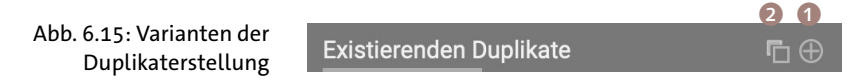

Die rechte Schaltfläche <sup>1</sup> ermöglicht es, ein jungfräuliches Duplikat des Originalfotos zu erstellen. Die linke Schaltfläche 2 erstellt eine Kopie des aktuell aktiven Fotos.

# Wie erstelle ich ein Duplikat?

Verfolgen Sie nun Schritt für Schritt, wie Sie Duplikate erstellen und damit umgehen können.

# Schritt 1: Öffnen des Duplikat-Managers

Zunächst öffnen Sie den Duplikat-Manager, indem Sie auf dessen Schaltfläche klicken. In unserem Beispiel zeigt er lediglich eine vorhandene Version des Fotos an.

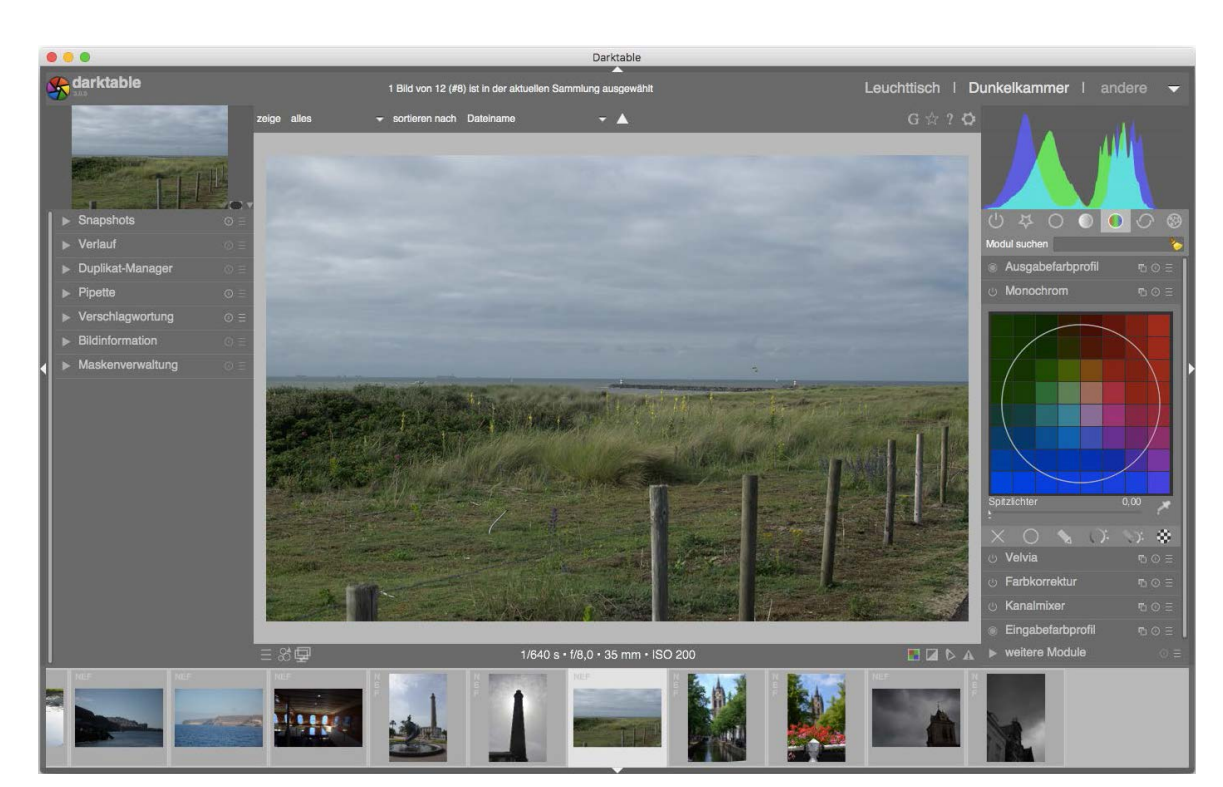

Abb. 6.16: Öffnen des Duplikat-Managers

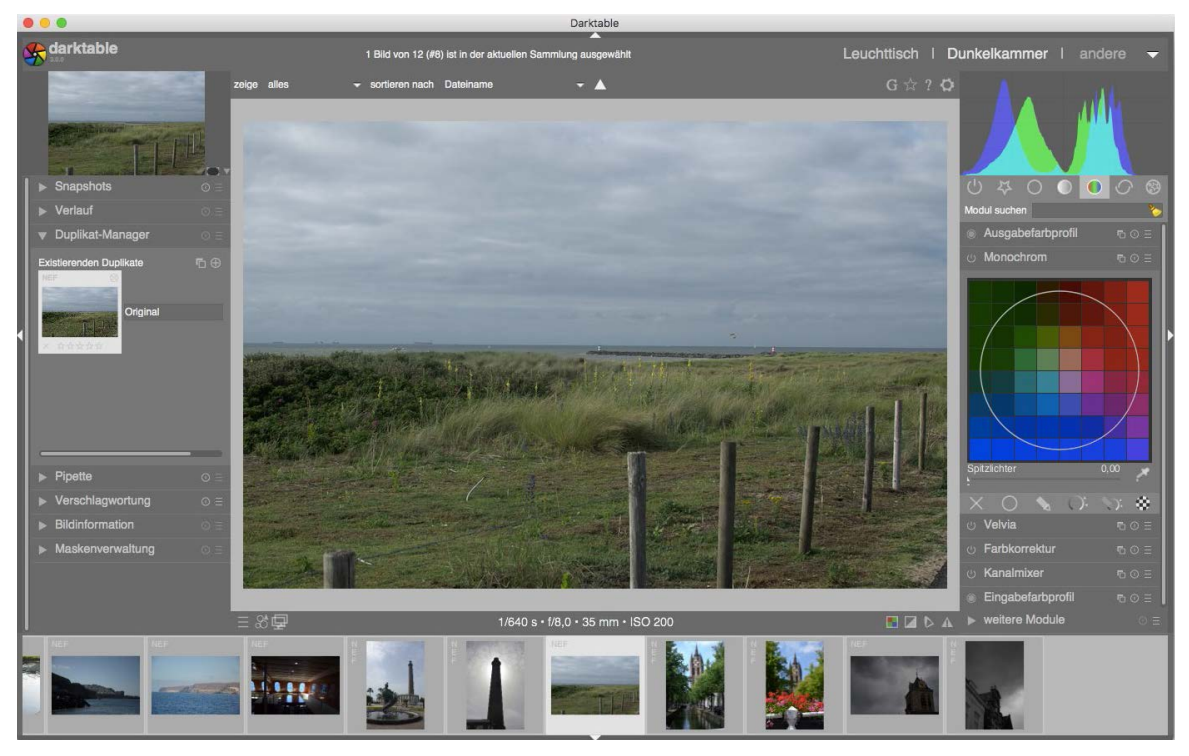

Abb. 6.17: Der geöffnete »Duplikat-Manager«

Schritt 2: Ein jungfräuliches Duplikat erstellen

In einem nächsten Schritt erstellen Sie ein Duplikat des Originalbilds, indem Sie auf die rechte obere Schaltfläche im *Duplikat-Manager* kli $cken<sub>1</sub>$ .

Abb. 6.18: Erstellen eines Duplikats des Originalbilds

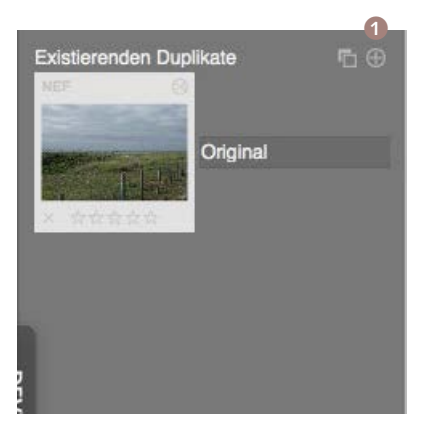

Damit erzeugt Darktable ein Duplikat der unbearbeiteten Originalaufnahme.

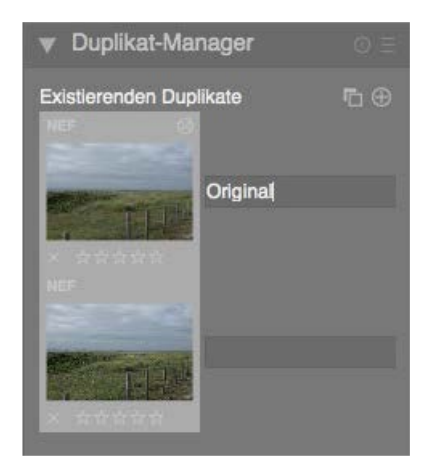

## Abb. 6.19: Das Ergebnis der Erstellung des Duplikats

Diese können Sie nun beschriften, indem Sie in die Felder neben den Miniaturen Text eingeben. Nennen Sie sie der Einfachheit halber Bild 1 und Bild 2 (siehe Abb. 6.20).

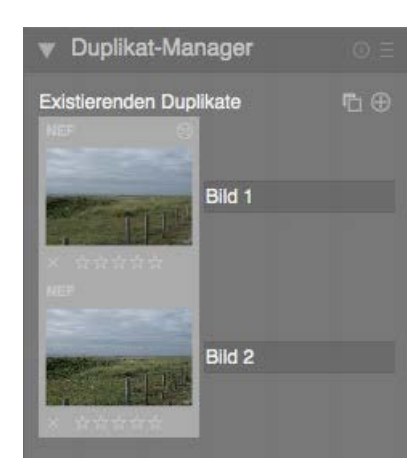

#### Abb. 6.20: Beschriftung der Duplikate

Die jeweils heller umrandete Miniatur ist das gerade ausgewählte Duplikat.

Schritt 3: Eine Kopie eines bereits bestehenden Duplikats erstellen Ganz ähnlich können Sie eine Kopie eines bereits existierenden Duplikats erstellen. Sie öffnen erneut den Duplikat-Manager. Wieder sehen Sie lediglich ein Duplikat. Um die Arbeitsweise besser erkennen zu können, liegt dieses Mal ein Foto in Schwarzweiß vor (siehe Abb. 6.21).

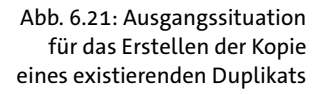

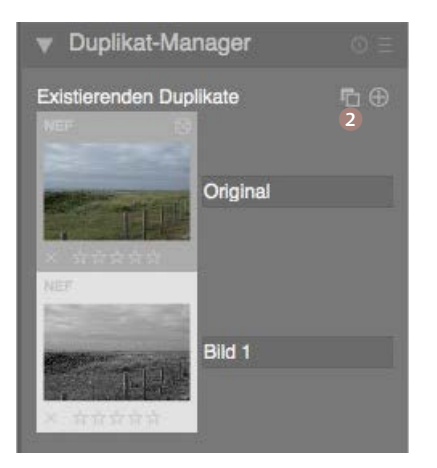

Nun wählen Sie die linke Schaltfläche 2, um eine Kopie dieses bereits existierenden Duplikats zu erstellen (siehe Abb. 6.21). Würden Sie ein jungfräuliches Duplikat erstellen, erschiene eine farbige Miniatur, da das Originalfoto (s. o.) in Farbe ist. In unserem Fall wird jedoch wieder eine Schwarzweißkopie (Bild 2) erzeugt.

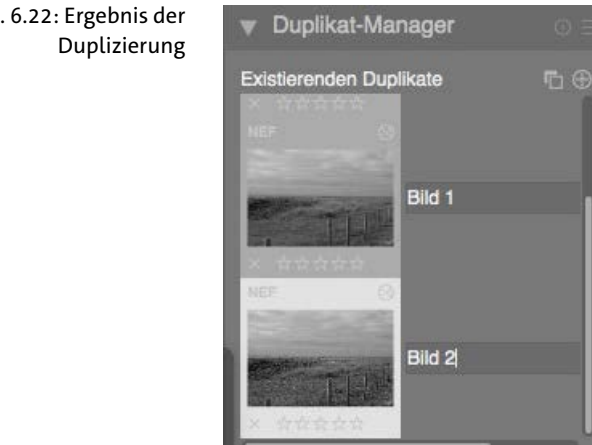

I

Abb. 6.22: Ergebnis der

## Schritt 4: Verwendung der Duplikate

Sie haben nun verschiedene Duplikate erzeugt. Diese können unabhängig voneinander bearbeitet werden, so dass Ihnen letztendlich mehrere Varianten desselben Fotos vorliegen. Um ein Duplikat zu bearbeiten, öffnen Sie es mit einem Doppelklick auf seine Miniatur. Das Foto öffnet sich im Hauptfenster (siehe Abb. 6.23).

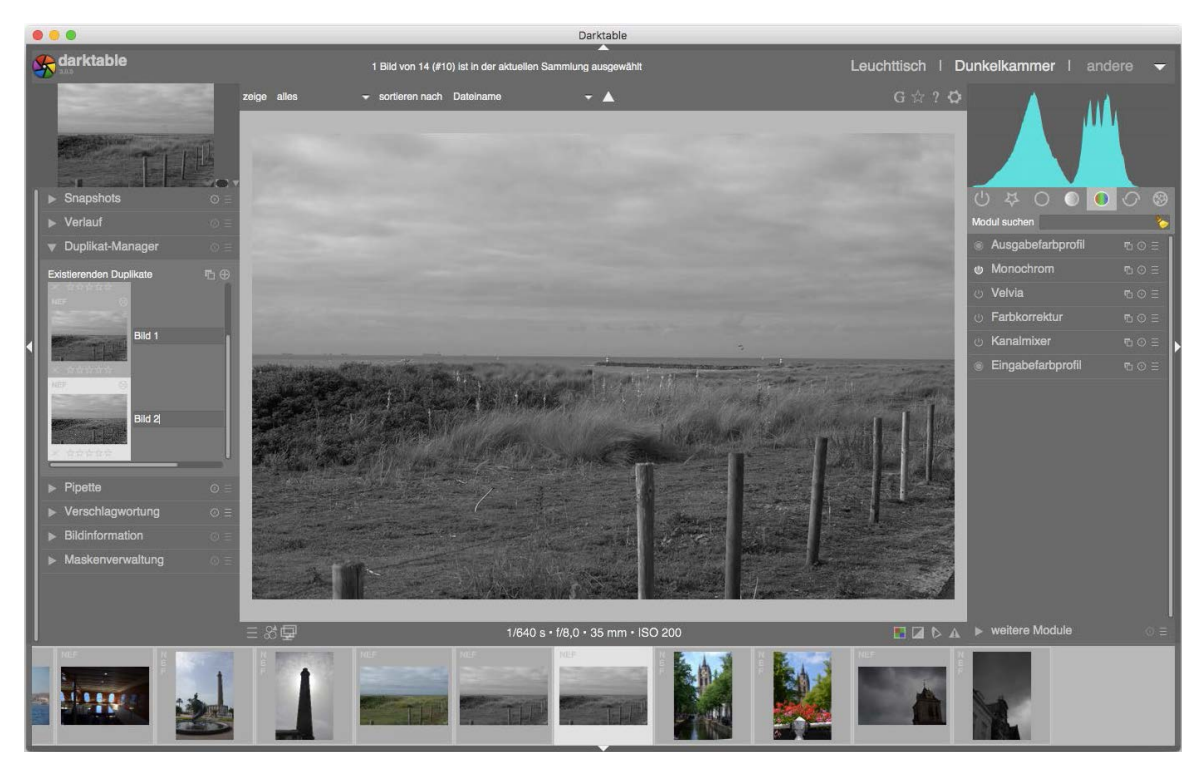

Um die Unterschiede zwischen den Duplikaten zu verdeutlichen, geben Sie Bild 2 die Farbe zurück.

Abb. 6.23: Öffnen eines Duplikats

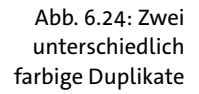

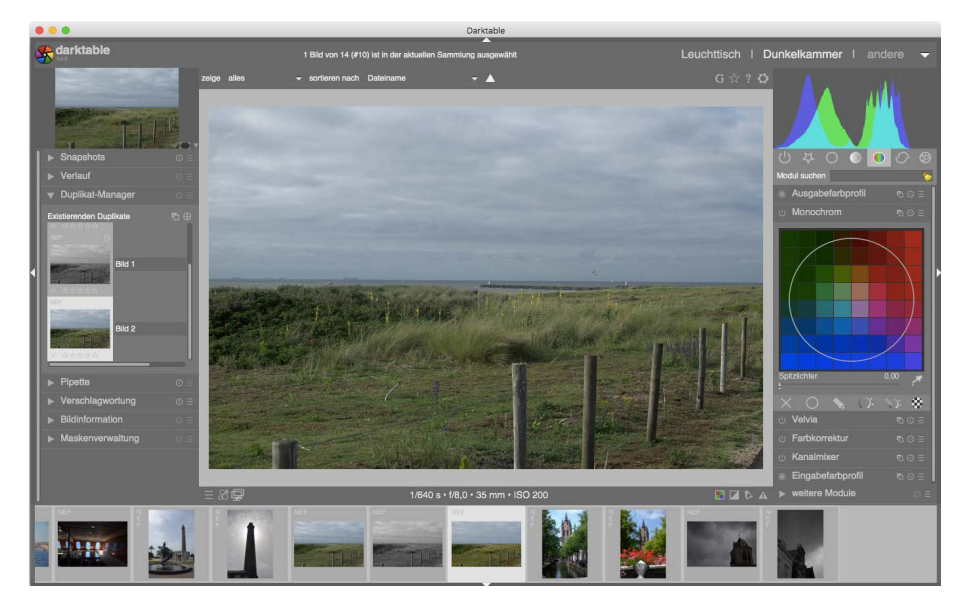

Sie besitzen jetzt zwei unabhängige Varianten desselben Fotos, das auf derselben RAW-Aufnahme basiert.

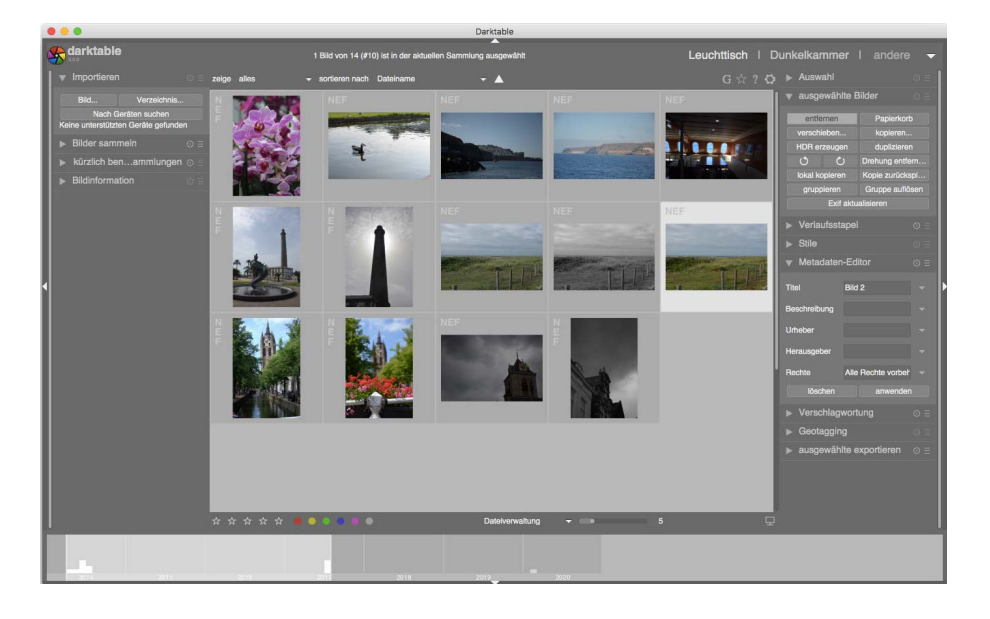

Gehen Sie zurück auf den Leuchttisch, so sehen Sie beide (siehe 6.25).

Abb. 6.25: Darstellung der Duplikate auf dem Leuchttisch

### **Pipette**

Als Nächstes folgt die Pipette, mit deren Hilfe Sie Farbproben aus dem aktuellen Foto entnehmen. Sie können sich dadurch die jeweiligen Farbwerte anzeigen lassen und vergleichen. Dies kann für eine spätere Bearbeitung des Fotos interessant sein.

Um eine Probe zu nehmen, stellt Darktable folgende Möglichkeiten zur Verfügung: *Punkt* oder *Fläche* (siehe Abb. 6.27). Im ersten Fall wird die Probe nur von einem kleinen Punkt im Foto unterhalb des Mauszeigers genommen. Im zweiten Fall erlaubt es Darktable, ein Rechteck um einen ganzen Bereich zu ziehen. Gemessen werden dabei der Mittel-, der Maximal- und der Minimalwert innerhalb des durch das Rechteck umschlossenen Bereichs.

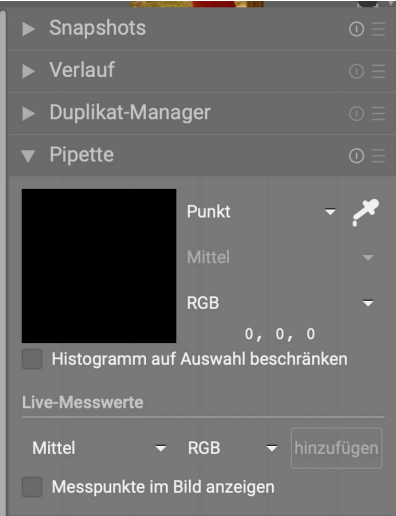

Abb. 6.26: Das Menü »Pipette«

#### **Hinweis**

Die Probe wird erst nach kompletter Abarbeitung der Pixelpipe genommen. Sie zeigt also immer den korrekten Farbwert an, den das Foto nach vollständiger Behandlung aller beteiligten Module hat.

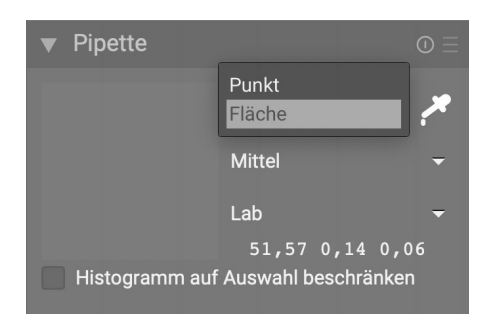

Abb. 6.27: Die Pipette kann Proben über einen Punkt oder eine Fläche aufnehmen.

Die Probenentnahme beginnt durch Anklicken des Pipettensymbols. Abb. 6.28 zeigt das Ergebnis einer Punktprobe, Abb. 6.29 das einer Flächenentnahme. Zusätzlich ist hier noch der ausgewählte Bereich im Foto dargestellt.

 $\mathcal{L}(\mathcal{A})$ 

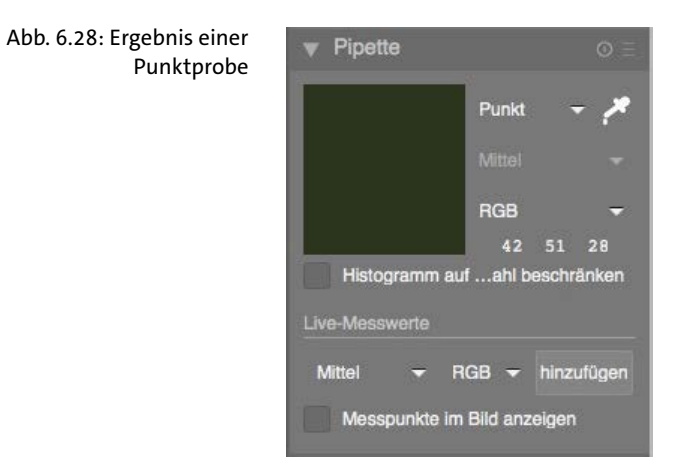

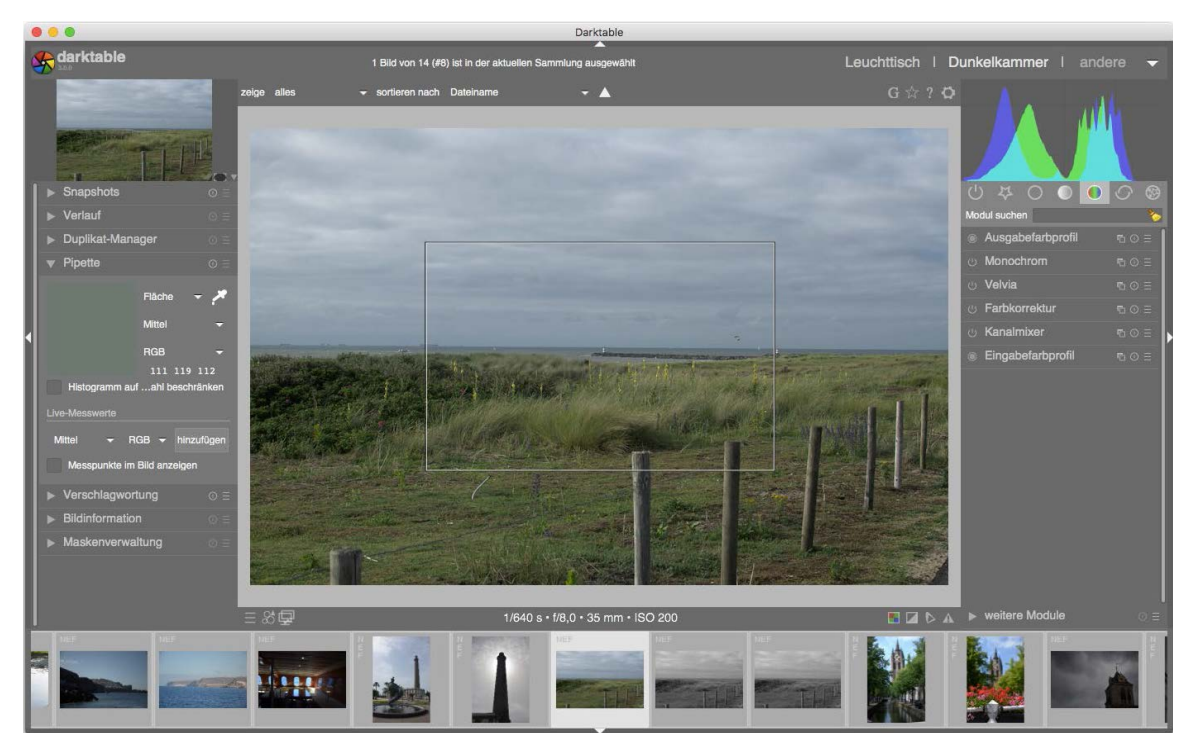

Abb. 6.29: Ergebnis einer Flächenentnahme

Nachdem Sie sich nun einen Überblick über die Dunkelkammer verschafft haben, widmen wir uns den wichtigsten Modulen und der tatsächlichen Bearbeitung und Entwicklung der Fotos.

# **6.4 Was ist ein Histogramm?**

Doch wo fängt man am besten an mit der Bearbeitung? Wo liegen die Probleme in einer Aufnahme? Auch wenn es häufig offensichtlich ist, was die Hauptpunkte sind, bleibt immer noch die Frage, wie man diese angeht. Hierfür bietet sich zunächst einmal ein Blick auf das Histogramm des Bilds an. Dies wird bei Darktable in der rechten oberen Ecke der Benutzeroberfläche angezeigt (siehe Abb. 6.30).

Doch was ist ein Histogramm? Im Wesentlichen liefert ein Histogramm den Helligkeitsverlauf eines Bilds in den jeweiligen Farbbereichen. Dieser Verlauf wird in der Regel in Form einer oder mehrerer Kurven dargestellt. Die Höhe der Kurve gibt dabei den jeweiligen Helligkeitswert wieder: je höher, desto heller. Die Kurven erstrecken sich ferner von tiefen Schatten (links im Histogramm) bis hin zu hellen Lichtern (rechts).

Wie sollte ein ideales Histogramm eines Fotos aussehen? Leider gibt es nicht *den* idealen Verlauf. Dieser variiert von Bild zu Bild. Im Idealfall sollten sich die Kurven über den gesamten Bereich von links nach rechts erstrecken. Tun sie das nicht, gehen Informationen verloren.

Es lassen sich insbesondere zwei Problemfälle unterscheiden: die *Unterbelichtung* und die *Überbelichtung*.

In einem unterbelichteten Bild fehlen die hellen Informationen. Das Bild wirkt im Allgemeinen dunkel und detaillos. Manchmal spricht man auch davon, dass die Details im Dunkeln »abgesoffen« sind. Eine Unterbelichtung lässt sich ebenfalls leicht am Histogramm erkennen. Hier sind die Kurven nicht gleichmäßig über den gesamten Bereich verteilt, sondern drängen sich im linken Teil. Rechts hingegen sind die Kurven sehr flach oder gar nicht sichtbar. Hier liegen demnach nur wenige bis keine Informationen vor. Halten Sie sich vor Augen, dass die Höhe der Kurve den Helligkeitswert angibt. Ist dieser null, ist auch keine Information vorhanden. Exemplarisch ist ein unterbelichtetes Bild in Abb. 6.31 dargestellt.

Darktable bietet Ihnen verschiedene Möglichkeiten an, Histogramme darzustellen. Neben einer linearen Darstellungsform und der Verwendung von Wavelets, können Sie sich auch die aus Ihrer Kamera vertraute logarithmische Darstellungsform anzeigen lassen. Zwischen diesen Arten können Sie über die im Histogramm-Feld angezeigten Optionen hin- und herschalten.

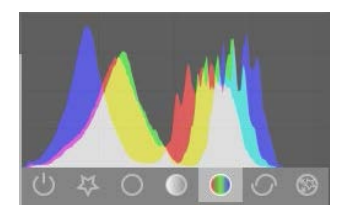

Abb. 6.30: Ein Histogramm in Darktable

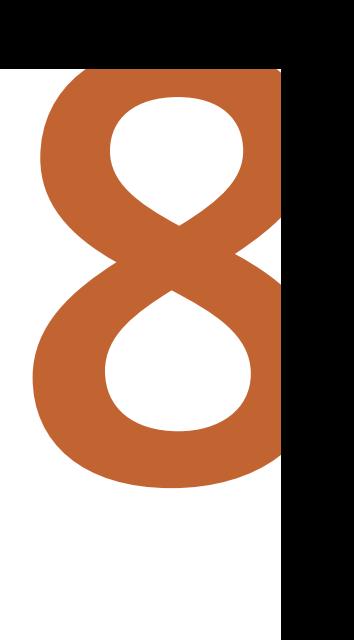

# **8 Bildaufbau korrigieren**

Dieses Kapitel widmet sich einer Auswahl von Dunkelkammermodulen, mit deren Hilfe Sie Anpassungen am Bildaufbau vornehmen können. Dazu gehört etwa das Ausschneiden eines Bildausschnitts oder das Korrigieren von Verzerrungen oder Verzeichnungen.

# **8.1 Zuschneiden und drehen**

Das Basismodul *Zuschneiden und drehen* erlaubt grundlegende Arbeitsschritte, um Fotos zu beschneiden, zu drehen und auch die Perspektive zu korrigieren (siehe Abb. 8.1). Außerdem finden Sie hier eine Vielzahl von Hilfslinien, die Ihnen bei der Bearbeitung Ihrer Fotos helfen können. Für vieles gibt es spezialisierte Module. Es soll aber ein kurzer Einblick in dieses Modul genügen.

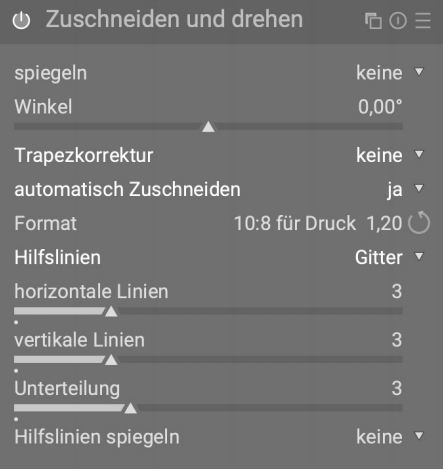

Abb. 8.1: Das Modul »Zuschneiden und drehen«

Viele der Möglichkeiten des Moduls sind selbsterklärend. Das *Spiegeln* erlaubt es, das Foto entweder an der horizontalen Achse, der vertikalen Achse oder an beiden zu spiegeln (siehe Abb. 8.2).

Abb. 8.2: Darktable bietet hier verschiedene Optionen für das Spiegeln des Bilds.

I

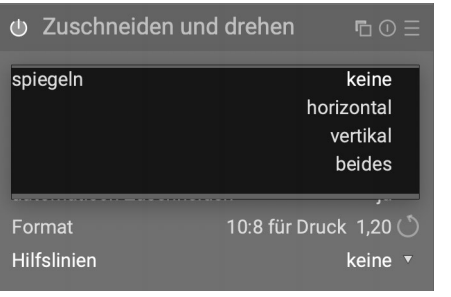

Die nächste Option *Winkel* erlaubt es, den Drehwinkel des Fotos zu verändern. Dies kann entweder über das Verschieben des entsprechenden Reglers erfolgen oder durch die manuelle Eingabe numerischer Werte.

Direkt darunter finden Sie die *Trapezkorrektur*, die es Ihnen ermöglicht, perspektivische Verzeichnungen im Foto zu korrigieren. Solche Verzeichnungen treten beispielsweise immer dann auf, wenn Sie Aufnahmen eines hohen Gebäudes mit einem Objektiv mit kurzer Brennweite machen.

Abb. 8.3: Perspektivische Verzeichnungen lassen sich mittels der Trapezkorrektur beheben.

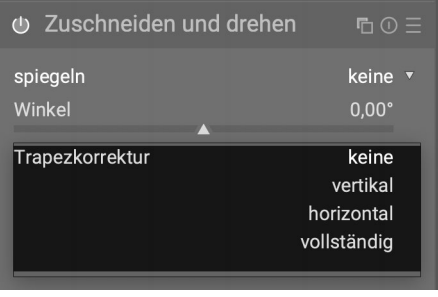

Darktable stellt mehrere Korrekturarten zur Verfügung (siehe Abb. 8.3). So können Sie die Korrektur auf vertikale oder horizontale Linien beschränken. Zudem wird eine freie, vollständige Korrektur an allen Linien ermöglicht.

Je nach Art stehen zwei (siehe Abb. 8.4) oder vier Anpassungslinien (siehe Abb. 8.5) zur Verfügung, mit deren Hilfe Sie die Korrektur einstellen können. Mithilfe der roten Kreise auf jeder Linie 1 können Sie mit der Maus die jeweiligen Linienpositionen verändern. Der Punkt in der Mitte einer jeden Linie ist der sogenannte *Symmetriepunkt* 2. Wählen Sie diesen aus, werden alle Bewegungen, die Sie an der einen Linie vornehmen, an der gegenüberliegenden gespiegelt.

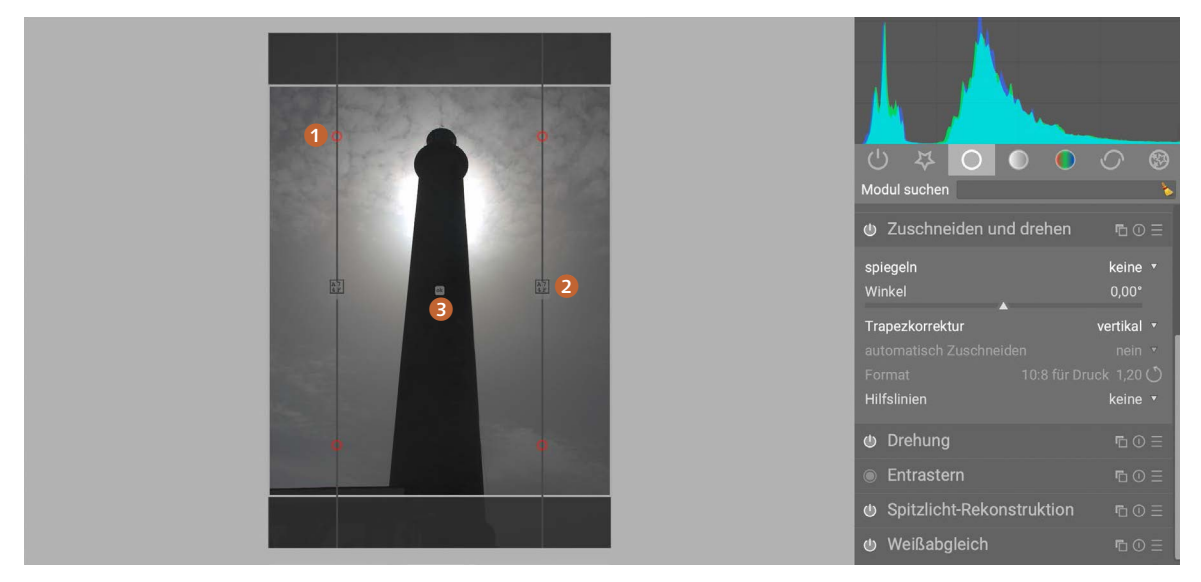

Abb. 8.4: Trapezkorrektur auf einer Achse

Nachdem Sie die Linienanpassungen vorgenommen haben, führen Sie die Korrektur mit einem Klick auf *OK* 3 durch. Dies mag alles etwas abstrakt und kompliziert klingen. Sie werden jedoch gleich in einem Workshop Schritt für Schritt eine solche Korrektur durchführen und dabei feststellen, dass das gar nicht so schwierig ist.

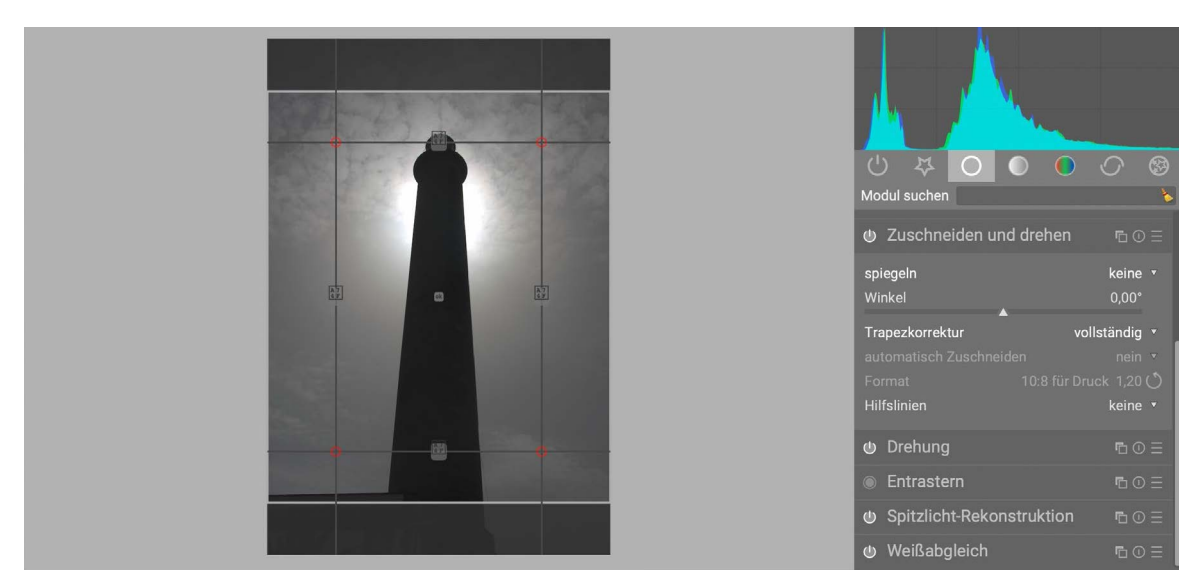

Abb. 8.5: Trapezkorrektur auf beiden Achsen

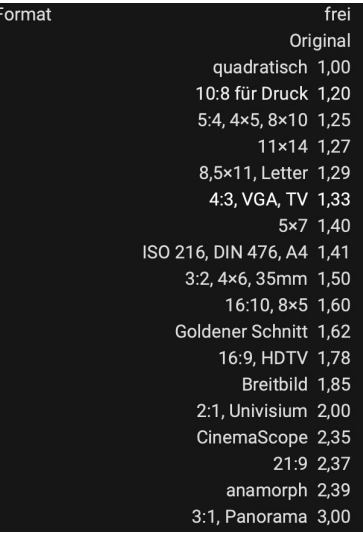

Abb. 8.6: Darktable bietet mehrere vordefinierte Formate für das Zuschneiden eines Bilds an. Zunächst sollen aber noch die weiteren Optionen dieses Moduls erklärt werden. Direkt unterhalb der Trapezkorrektur finden Sie das *Automatische Zuschneiden*. Wie der Name schon sagt, ermöglicht dies ein Zuschneiden des Fotos. Damit lassen sich etwa schwarze Ränder an den Fotos, wie sie beispielsweise nach der Drehung eines Bilds auftreten können, automatisch entfernen.

Zudem können Sie mithilfe des Punkts *Format* ein gewünschtes Seitenverhältnis für das Zuschneiden einstellen (siehe Abb. 8.6).

Die meisten Formate dürften selbsterklärend sein. Lassen Sie uns daher nur einen Blick auf eine kleine Auswahl werfen. Das Format *frei* erlaubt es, das Zuschneiderechteck beliebig zu gestalten, ohne Rücksicht auf ein konkretes Seitenverhältnis.

| $\bigcirc$<br>$\sharp$<br>$\circ$<br>$\bigcirc$<br>$\bullet$<br>Modul suchen | $^{\circledR}$<br>$\circ$                                                                                                    |
|------------------------------------------------------------------------------|----------------------------------------------------------------------------------------------------|
| ← Zuschneiden und drehen                                                     | $\mathop{\hbox{\rm Re}}\nolimits \mathop{\hbox{\rm Re}}\nolimits \mathop{\hbox{\rm Re}}\nolimits \mathop{\hbox{\rm Im}}\nolimits \mathop{\hbox{\rm Im}}\nolimits \mathop{\hbox{\rm Im}}\nolimits \mathop{\hbox{\rm Im}}\nolimits \mathop{\hbox{\rm Im}}\nolimits \mathop{\hbox{\rm Im}}\nolimits \mathop{\hbox{\rm Im}}\nolimits \mathop{\hbox{\rm Im}}\nolimits \mathop{\hbox{\rm Im}}\nolimits \mathop{\hbox{\rm Im}}\nolimits \mathop{\hbox{\rm Im}}\nolimits \mathop{\hbox{\rm Im}}\nolimits \mathop{\hbox{\rm Im}}$ |
| spiegeln<br>Winkel                                                           | keine v<br>$0,00^{\circ}$                                                                                                    |
| Trapezkorrektur<br>automatisch Zuschneiden<br>Format                         | keine v<br>ja v<br>frei $\circlearrowright$                                                                                                    |
| Hilfslinien                                                                  | keine v                                                                                                    |
| <b>U</b> Drehung                                                             | $\mathop{\hbox{\rm Re}}\nolimits \mathop{\hbox{\rm Re}}\nolimits \mathop{\hbox{\rm Im}}\nolimits \mathop{\hbox{\rm Im}}\nolimits \mathop{\hbox{\rm Im}}\nolimits \mathop{\hbox{\rm Im}}\nolimits \mathop{\hbox{\rm Im}}\nolimits \mathop{\hbox{\rm Im}}\nolimits \mathop{\hbox{\rm Im}}\nolimits \mathop{\hbox{\rm Im}}\nolimits \mathop{\hbox{\rm Im}}\nolimits \mathop{\hbox{\rm Im}}\nolimits \mathop{\hbox{\rm Im}}\nolimits \mathop{\hbox{\rm Im}}\nolimits \mathop{\hbox{\rm Im}}\nolimits \mathop{\hbox{\rm Im}}$ |
| <b>Entrastern</b>                                                            | $\overline{D}$ $\overline{O}$ $\overline{E}$                                                                                                    |
| Spitzlicht-Rekonstruktion                                                    | $\mathbb{D} \odot \equiv$                                                                                                    |
| <b>心</b> Weißabgleich                                                        | $\mathop{\mathsf{F}_{\!\!1}}\nolimits\mathop{\mathsf{O}}\nolimits\equiv$                                                                                                    |

Abb. 8.7: Freies Zuschneiden

Das Format *Original* erlaubt lediglich ein Zuschneiden gemäß des ursprünglichen Seitenverhältnisses. *Quadratisch* setzt das Seitenverhältnis auf 1 und erzeugt damit naheliegenderweise einen quadratischen Zuschnitt. Mit dem Format *Goldener Schnitt* schränken Sie das Verhältnis so ein, dass es dem goldenen Schnitt entspricht.

Kommen wir abschließend noch zu einem weiteren wichtigen Punkt am Ende des Moduls: die *Hilfslinien*. Damit lassen sich Hilfslinien in das Foto einblenden, die Ihnen bei der Bearbeitung helfen können.

Wählen Sie eine Art davon aus, werden Ihnen noch weitere Konfigurationsmöglichkeiten aufgezeigt. Abb. 8.9 zeigt die Verwendung eines Gitters. Sie können hier noch die Anzahl der Linien und deren Verteilung frei Ihren Wünschen und Bedürfnissen anpassen.

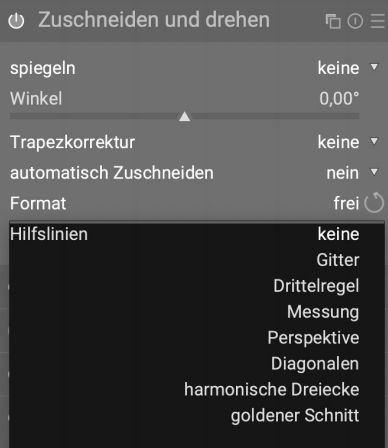

Abb. 8.8: Darktable unterstützt eine Vielzahl verschiedener Hilfslinien, die sich über dem Bild einblenden lassen.

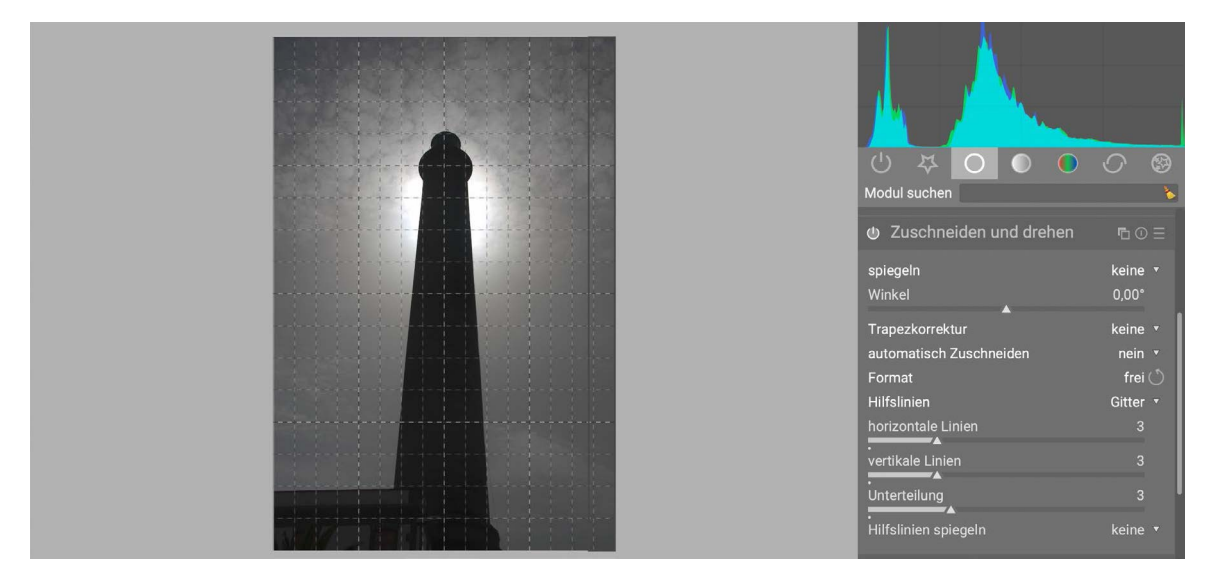

Mit den folgenden Workshops können Sie sich mit der Verwendung dieses Moduls besser vertraut machen.

Abb. 8.9: Gitterförmige Hilfslinien

# Einen Horizont begradigen

Es kommt leider immer wieder vor, dass Sie bei Ihren Aufnahmen die Kamera nicht ganz waagrecht halten und daher das Foto mehr oder weniger stark zu einer Seite zu kippen scheint. Abb. 8.10 zeigt eine solche Situation, in der der Horizont nach rechts kippt. Das soll im Folgenden korrigiert werden.

Abb. 8.10: Das Ausgangsbild mit einem zur Seite abfallenden Horizont

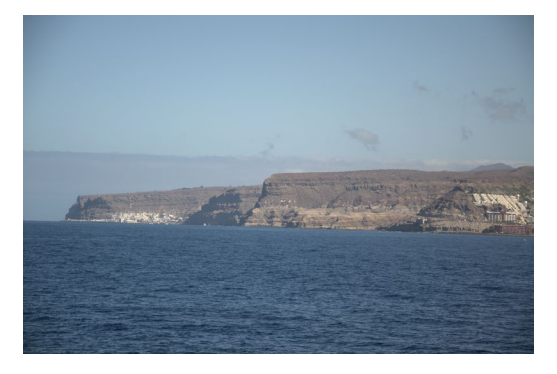

Schritt 1: Blenden Sie zunächst Hilfslinien ein. Sie sollen Ihnen dabei helfen, besser zu erkennen, ob der Horizont nun waagrecht ist. Entscheiden Sie sich hier für ein einfaches Gitter  $\bullet$  und belassen Sie es bei den Voreinstellungen <sup>2</sup>. Das Foto im Hauptfenster zeigt nun das gewünschte Gitter **8**.

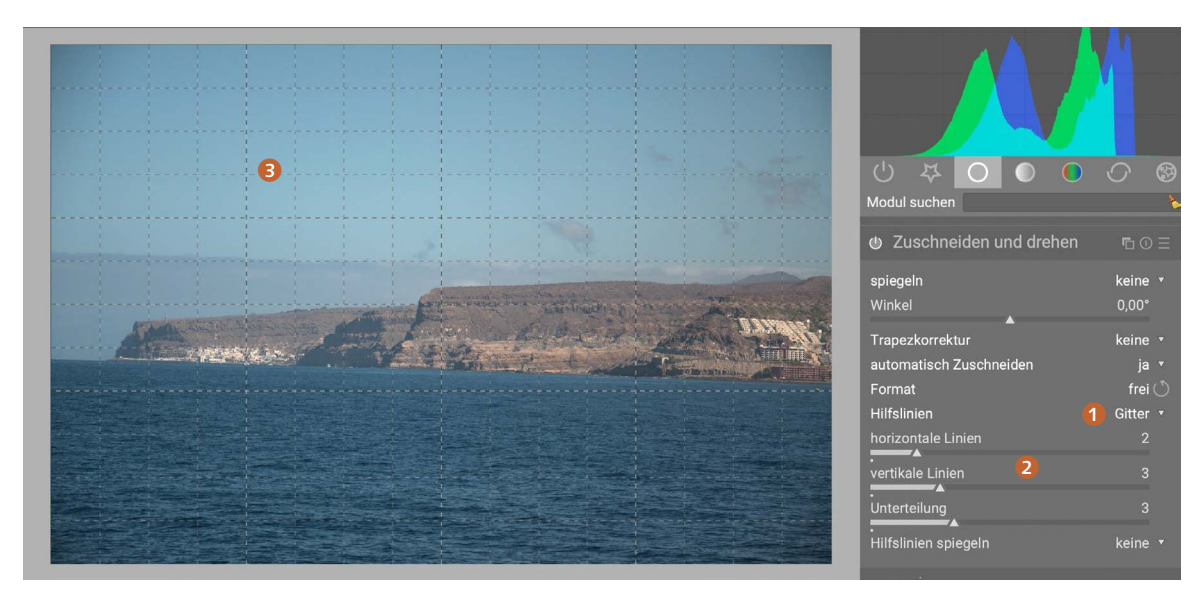

Abb. 8.11: Einblenden der Gitternetzlinien

Schritt 2: Um sich die Arbeit zu erleichtern, wählen Sie nun noch das *Automatische Zuschneiden* aus, so dass Darktable für Sie die durch die Drehung verursachten schwarzen Ränder automatisch entfernt. Hierfür setzen Sie den entsprechenden Menüpunkt auf *ja* 4 und wählen beispielsweise als Format *Original* 5.

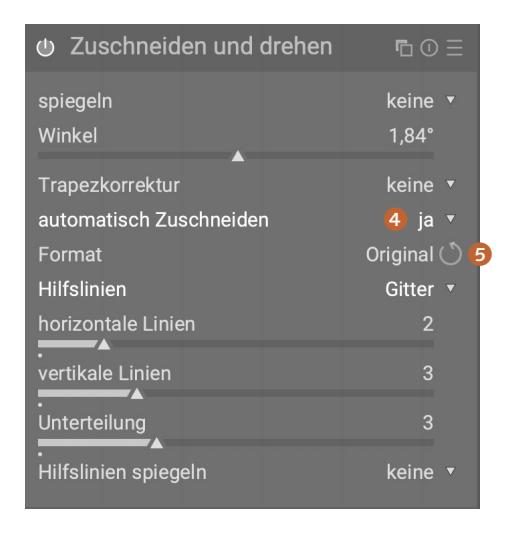

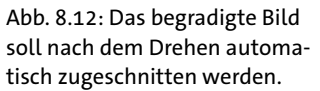

Nun haben Sie zwei Möglichkeiten, den Horizont zu begradigen.

Schritt 3a: Sie verschieben den Regler für den Winkel so lange, bis der Horizont parallel zu einer der Gitternetzlinien ist. Das Foto wird dabei gleichzeitig mit gedreht.

Schritt 3b: Alternativ klicken Sie mit der rechten Maustaste in das Foto und ziehen mit der Maus eine horizontale Linie. In unserem Beispiel könnte dies die Küstenlinie sein. Sind Sie damit fertig, dreht Darktable das Foto so, dass die soeben gezogene Linie horizontal ist. Darktable nimmt Ihnen also die Mühe der Drehwinkelbestimmung ab.

Ergebnis: Als Ergebnis erhalten Sie das in Abb. 8.13 dargestellte Foto, in welchem der Horizont begradigt ist.

Abb. 8.13: Das Ergebnisbild mit begradigtem Horizont

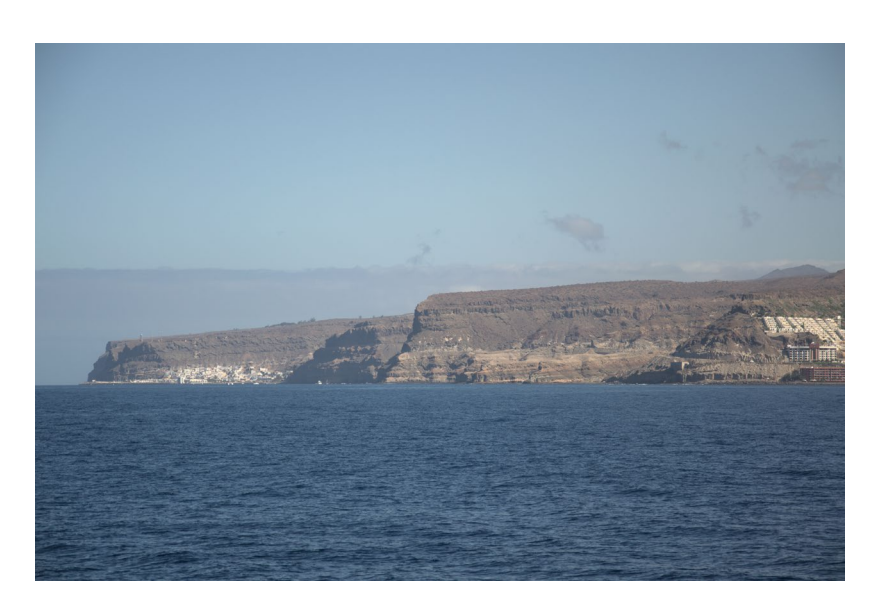

Haben Sie im Schritt 2 kein automatisches Zuschneiden ausgewählt, so sieht Ihr Ergebnisfoto etwas anders aus (siehe Abb. 8.14).

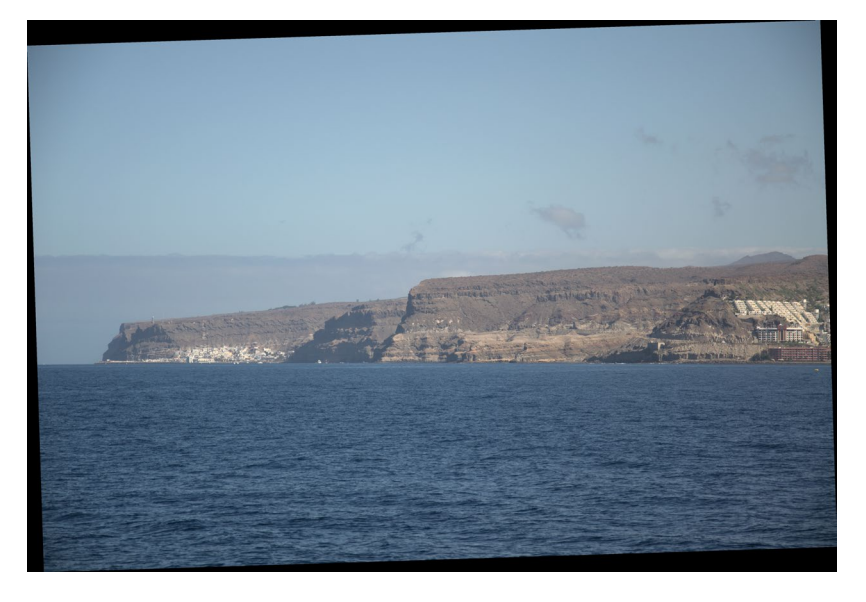

Abb. 8.14: Begradigter Horizont ohne automatisches Zuschneiden

> Sie müssten dieses nun noch manuell beschneiden, um die schwarzen Ränder zu entfernen.

# Perspektive korrigieren

Nun wollen Sie die Perspektive korrigieren. Abb. 8.15 zeigt ein Foto, bei dem ein Leuchtturm mit kurzer Brennweite aufgenommen wurde. Die stürzenden Linien des Turms sollen im Folgenden begradigt werden. Setzen Sie hierfür die Trapezkorrektur ein.

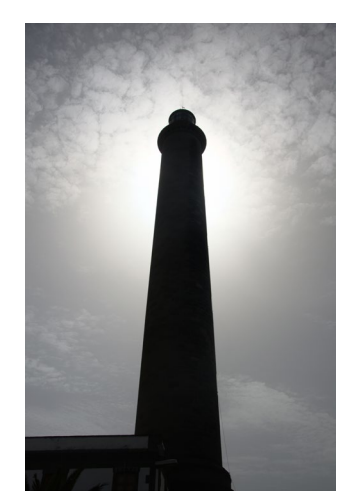

Abb. 8.15: Ausgangsbild mit stürzenden Linien

Schritt 1: Wählen Sie im Modul *Zuschneiden und Drehen* die *Trapezkor*rektur aus <sup>1</sup>. Da Sie es »nur« mit einem Turm zu tun haben, genügt eine rein vertikale Korrektur 2.

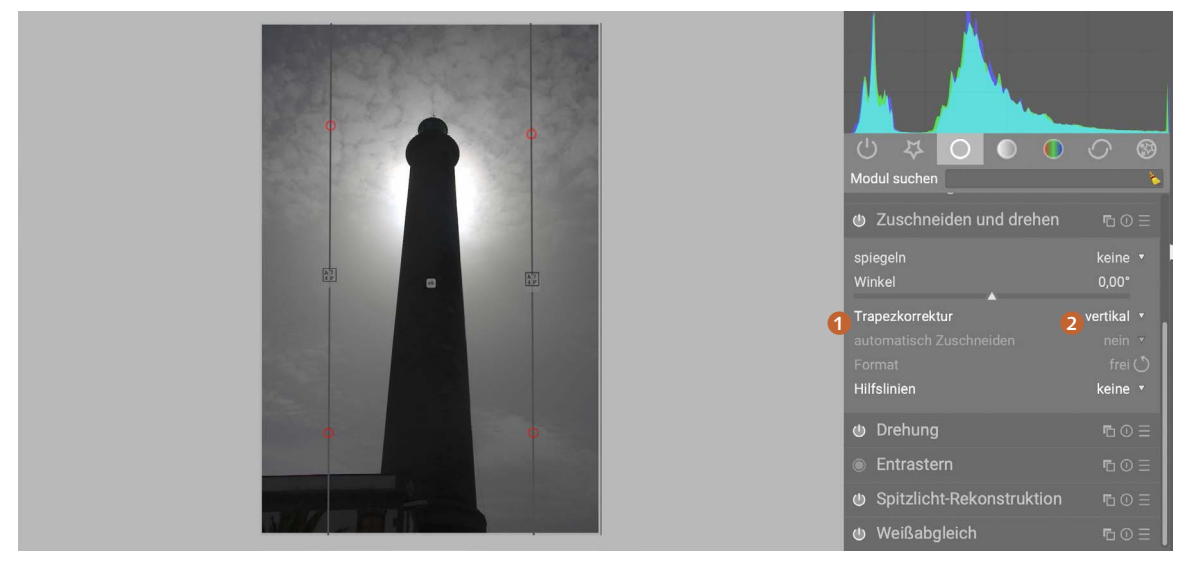

Abb. 8.16: Auswahl der Trapezkorrektur

Schritt 2: Es werden nun die Anpassungslinien im Hauptfenster wie folgt angezeigt.

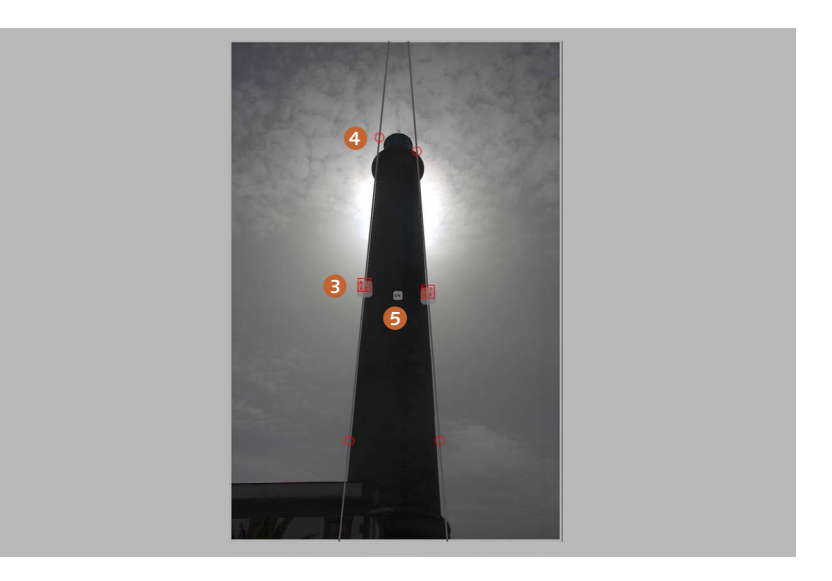

Abb. 8.17: Im Hauptfenster werden die beiden senkrechten Anpassungslinien angezeigt.

 $\overline{a}$ 

Schritt 3: Der Turm unseres Beispiels ist rotationssymmetrisch. Die Schräge der linken Seite dürfte der der rechten Seite entsprechen. Klicken Sie daher den Symmetriepunkt der linken Anpassungslinie an <sup>3</sup>. Er erscheint in Rot. Jetzt werden alle Bewegungen der linken Linie an der rechten gespiegelt durchgeführt.

Schritt 4: Klicken Sie auf die roten Kreise der linken Linien 4 und ziehen Sie sie in Richtung des Turms, so dass sie mit dem Rand des Turms deckungsgleich sind.

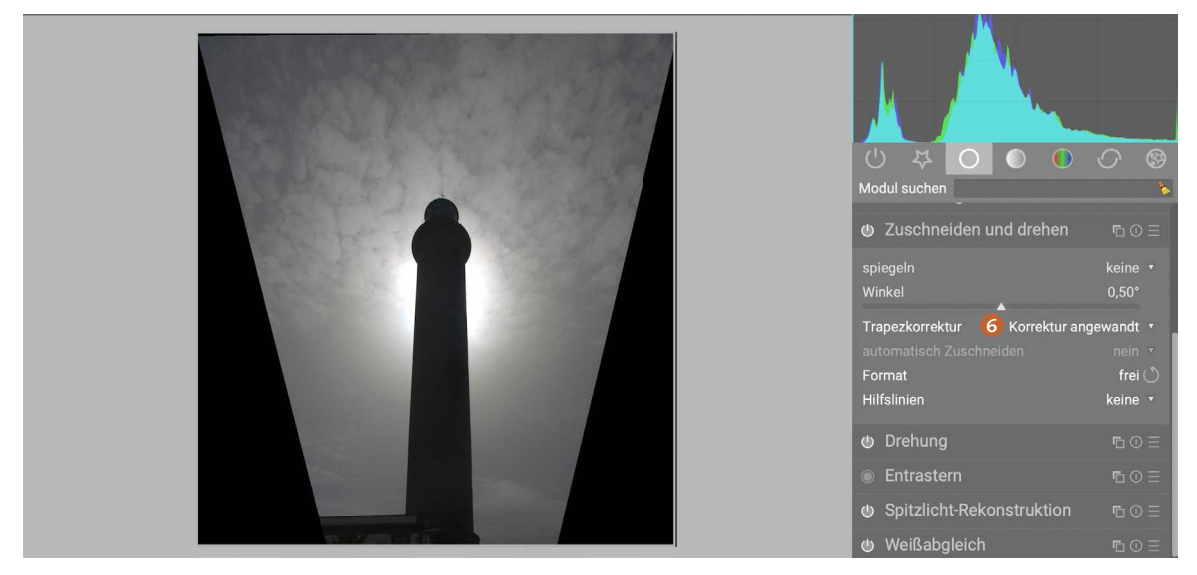

Abb. 8.18: Die Anpassungslinien werden in Deckung mit dem Turm gebracht.

Schritt 5: Nun klicken Sie auf *OK* 5 und Darktable führt die Trapezkorrektur automatisch durch. Darktable weist Sie darauf hin, dass diese vollzogen wurde (*Korrektur angewandt*) 6.

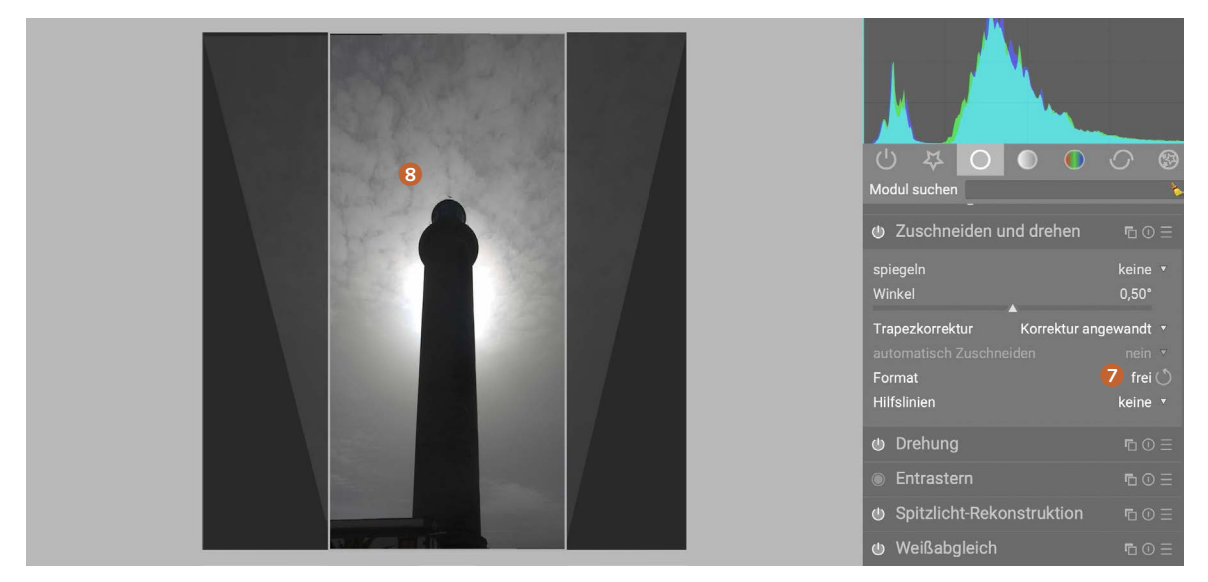

Schritt 6: Im Anschluss schneiden Sie das Foto zu, indem Sie als Format für das Zuschneiden *frei* wählen 7 und dann mit der Maus das Zuschneiderechteck aufziehen 8.

Abb. 8.19: Die Korrektur wird angewendet.

Abb. 8.20: Zuschneiden des perspektivisch korrigierten Bilds

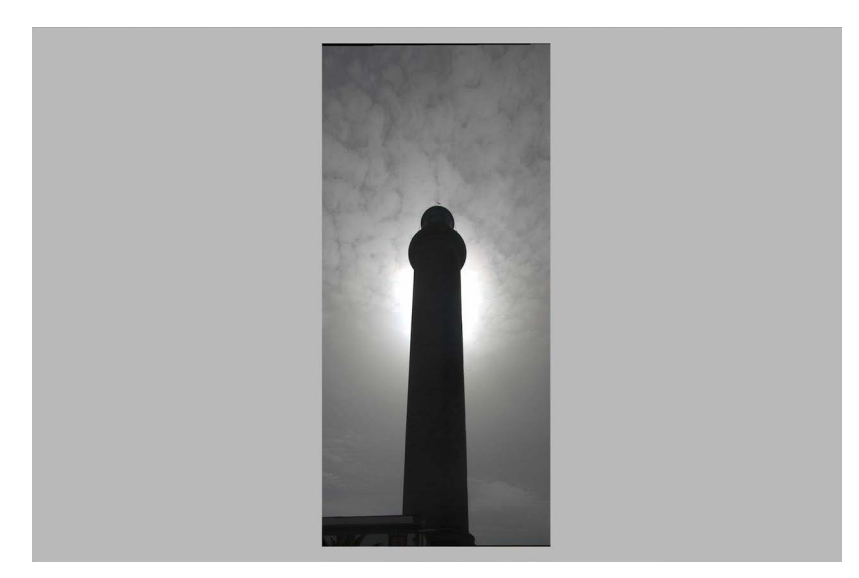

Ergebnis: Ein Doppelklick auf das Foto schneidet es zu und liefert das korrigierte Ergebnis.

# **8.2 Drehung**

Das Modul *Drehung* ist von seiner Funktionsweise selbsterklärend. Es ermöglicht Ihnen, das aktuelle Foto in 90°-Schritten entweder gegen den **O** oder im **2** Uhrzeigersinn zu drehen.

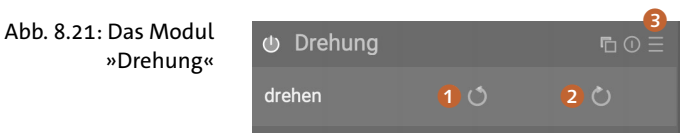

Zudem können Sie über das Auswahlmenü 3 das Foto noch vertikal oder horizontal spiegeln.

# **8.3 Perspektivkorrektur**

Im Abschnitt 8.1 haben Sie im Zuge des Moduls *Zuschneiden und drehen* bereits eine einfache Möglichkeit einer perspektivischen Korrektur kennengelernt. Sie waren dadurch in der Lage, Verzeichnungen, wie sie etwa in Architekturfotos auftreten können, zu korrigieren.

Darktable stellt Ihnen jedoch mit dem Modul *Perspektivkorrektur* ein weitaus ausgefeilteres Werkzeug zur Verfügung, mit welchem Sie auf elegante Weise perspektivische Korrekturen vornehmen können. Sie finden es in der Korrekturgruppe.

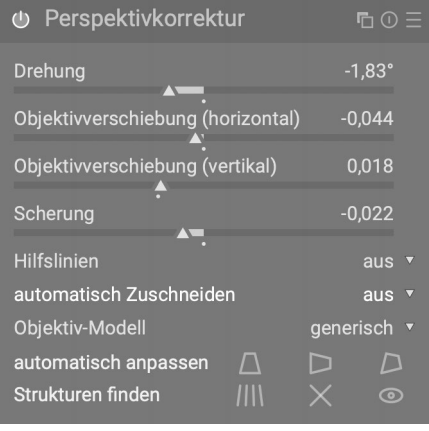

Abb. 8.22: Das Modul »Perspektivkorrektur«

Wie schon im Modul *Zuschneiden und drehen* können wir stürzende Linien korrigieren. Mussten Sie das dort jedoch von Hand mittels Verschiebens von Anpassungslinien (seien es nun zwei oder vier) tun, so kann die Korrektur in dem Modul *Perspektivkorrektur* weitestgehend automatisch erfolgen. Die Automatik liefert dabei sehr gute Ergebnisse. Sie lässt sich nicht nur auf stürzende Linien anwenden, sondern auf vielerlei perspektivische Verzeichnungen, von denen stürzende Linien lediglich ein Sonderfall sind.

Solche Verzeichnungen treten immer dann auf, wenn Sie versuchen, dreidimensionale Objekte auf eine zweidimensionale Ebene zu projizieren. Dies ist ja genau das, was Sie in der Fotografie tun: Sie wollen die reale Welt, welche in drei Dimensionen vorliegt', auf ein zweidimensionales digitales Bild abbilden. Dabei kommt es zu Verzeichnungen. Dies

<sup>1</sup> Genau genommen sind es natürlich mehr als drei Dimensionen, aus denen unsere Welt gewebt ist.

lässt sich auch gut am Beispiel einer Weltkarte verdeutlichen. Unsere Erde ist eine mehr oder weniger runde Kugel. Wollen Sie eine Karte der Erdoberfläche erstellen, so können Sie in Gedanken, den Globus aufschneiden und die Oberfläche flach vor sich ausbreiten. Diese Oberfläche ist nun jedoch verzerrt.

Stürzende Linien sind – wie bereits besprochen – ein Sonderfall von perspektivischer Verzeichnung. Oft treten sie bei der Fotografie von Gebäuden auf, wenn Sie diese aus größerer Nähe mit kleiner Brennweite ablichten. Parallele Linien wie etwa die Mauern eines Gebäudes oder eines Turms werden zu stürzenden Linien, wenn sie schräg fotografiert werden. Diese treffen sich dann in ihrem Verlauf in einem Punkt, welcher sich innerhalb oder außerhalb des Fotos befinden kann.

Das Modul *Perspektivkorrektur* verzerrt das Bild horizontal, vertikal oder in beiden Richtungen so lange, bis die stürzenden Linien wieder parallel verlaufen – so wie sie es ursprünglich sollten. Das Modul analysiert daher automatisch das Foto, um relevante Linien darin zu ermitteln. Ausgehend von diesen so ermittelten Liniensegmenten wird ein Verfahren gestartet, das die besten Werte der Modulparameter ermittelt, um zur notwendigen Korrektur der Verzeichnung zu gelangen.

Bevor Sie sich dies genauer anschauen, sollten Sie noch einen Blick auf die anderen Parameter des Moduls werfen.

Der Parameter *Drehung* erlaubt es, das Foto um einen bestimmten Winkel zu drehen. So können Sie gegebenenfalls einen schiefen zu einer Seite kippenden Horizont begradigen. Zur Verwendung ziehen Sie einfach den Regler nach links oder rechts. Alternativ können Sie mit der rechten Maustaste auf den Regler klicken. Es öffnet sich dann ein Fenster, in dem Sie den Drehwinkel auch numerisch eingeben können (siehe Abb. 192).

Abb. 8.23: Numerische Ein gabemöglichkeit des Drehwinkels

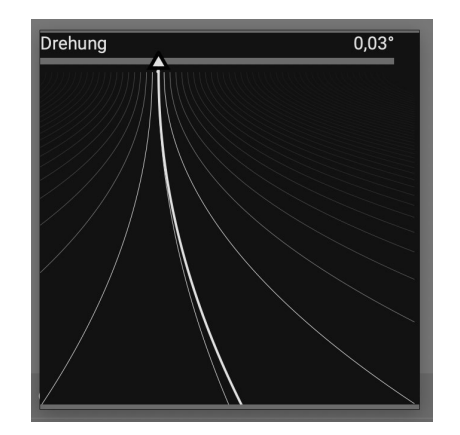

Die Parameter *Objektverschiebung (horizontal)* bzw. *Objektverschiebung (vertikal)* korrigieren stürzende Linien horizontal bzw. vertikal.

#### **Hinweis**

In manchen Fällen erhalten Sie ein natürlicheres Bild, wenn Sie vertikale Verzeichnungen nicht in vollem Umfang korrigieren, sondern auf einem Niveau von 80 bis 90 % belassen.

Der Parameter *Scherung* schert das Bild entlang einer seiner Diagonalen. Wir benötigen dies, um vertikale und horizontale perspektivische Verzeichnungen gleichzeitig zu korrigieren. Die Auswirkung dieses Parameters ist in Abb. 8.24 dargestellt, wo der Regler etwas nach rechts verschoben wurde.

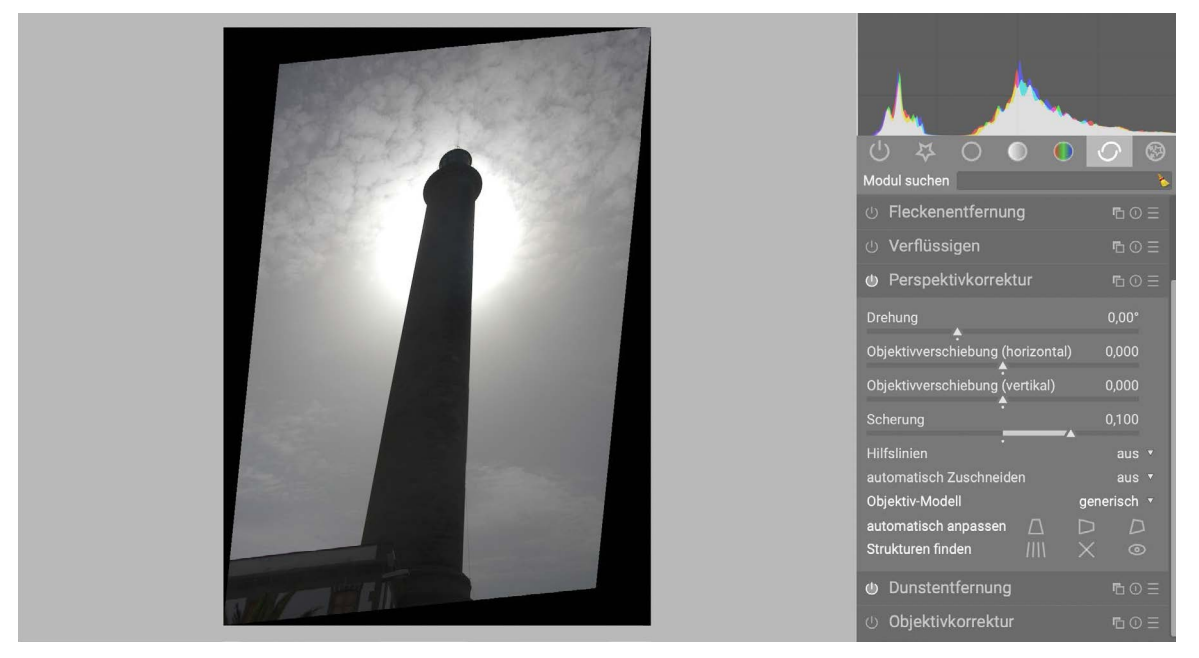

Über den Parameter *Hilfslinien* lassen Sie sich entsprechende Linien im Foto anzeigen, die Ihnen bei der Beurteilung des Fotos und seiner Verzeichnungen helfen können.

Abb. 8.24: Auswirkung des Parameters »Scherung«

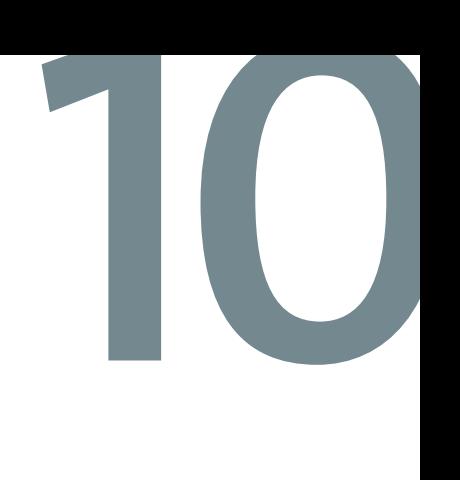

# **10 Fortgeschrittene Techniken**

Sie haben bisher die grundlegende Anwendung der Module kennengelernt. Es gibt jedoch noch einige Punkte, die nicht besprochen wurden. Diese können bei Ihrer regelmäßigen Arbeit mit Darktable von Bedeutung sein. Nachdem Sie die grundlegende Funktionsweise der Module kennengelernt haben, ist es nun Zeit, sich den fortgeschrittenen Techniken zuzuwenden. Dazu gehören die Verwendung von Masken und mehrere Instanzen der Module. Beides lässt sich bei nahezu jedem Modul in gleicher Weise anwenden. Zusätzlich erfordern einige Module wie die Retusche oder das Entfernen von Flecken das Verwenden von Masken.

# **10.1 Masken**

Bisher haben sich alle Änderungen, die Sie über Module an Ihren Fotos vorgenommen haben, stets global auf das gesamte Bild ausgewirkt. Ein Foto wurde entweder ganz schwarzweiß oder die Helligkeit wurde überall gleichmäßig erhöht oder reduziert. Manchmal wollen Sie aber eine Änderung nur an einer oder wenigen ausgewählten Stellen vornehmen. Es kann zum Beispiel wünschenswert sein, dass Sie nur einen kleinen Teil des Bilds, dort, wo viel Schatten ist, aufhellen, den Rest des Bilds jedoch unberührt lassen.

*Masken* erlauben genau dies. Sie sind aus modernen Bildbearbeitungsprogrammen eigentlich nicht mehr wegzudenken. Eine Maske legt den Bereich fest, in dem eine Änderung ausgeführt werden soll. Stellen Sie sich etwa vor, ein Blatt weißes Papier läge vor Ihnen auf dem Tisch. Darüber legen Sie eine Schablone, die so groß ist wie dieses Papier. In ihr befindet sich ein ausgeschnittener Kreis. Man spricht von der Schablone als Maske. Die Änderung besteht darin, dass die maskierte Bildpartie blau eingefärbt werden soll.

Mit einem dicken Pinsel streichen Sie nun über die Schablone. Wenn Sie fertig sind, entfernen Sie die Schablone. Wie zu erwarten war, ist alles weiß bis auf den freien Bereich der Schablone.

Auf genau diese Weise funktionieren auch die Masken in Darktable. Sie markieren die Bereiche des Bilds, auf die Änderungen lokal angewendet werden sollen.

Zusätzlich existieren noch *invertierte Masken*. Sie drehen das Verhalten schlichtweg um. Die Änderungen werden auf all die nicht-markierten Bereiche angewendet, die markierten bleiben unberührt.

Neben diesem Unterschied gibt es noch verschiedene Möglichkeiten, wie Sie die Masken in Darktable erstellen können. Es stehen *gezeichnete Masken* und *parametrische Masken* zur Verfügung. Zugegriffen werden kann auf beide durch Symbole am unteren Ende jedes Moduls, das unterstützt wird.

Abb. 10.1: Die Masken in Darktable

> Abb. 10.2: Das Menü »Gezeichnete Maske«

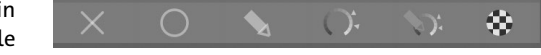

Betrachten wir die Arbeitsweise beider Arten im Folgenden etwas genauer.

# **Gezeichnete Masken**

Zugriff zur Erstellung gezeichneter Masken erhalten Sie über das zugehörige Symbol 1. Dabei öffnet sich direkt unter obiger Symbolleiste ein Menü mit den notwendigen Konfigurationsmöglichkeiten.

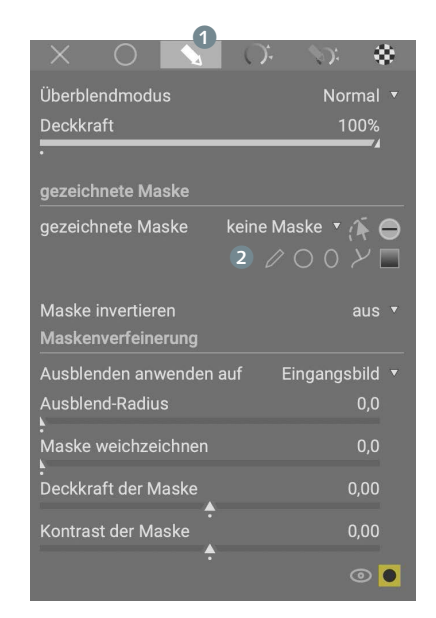

Gezeichnete Masken sind intuitiv verständlich. Mit einer Art Pinsel malen Sie die gewünschte Maske direkt auf Ihr Bild. Der »Pinsel« kann dabei verschiedene Formen (engl. shapes) annehmen 2. Sie können die unterschiedlichen Formen dabei auch kombinieren.

#### **Hinweis**

Intern werden die mit den Formen gezeichneten Masken als Vektorgrafiken gespeichert, zusammen mit Informationen zum Koordinatensystem des Originalbilds und weiteren Informationen zu Manipulationen des Bilds. Daher wird die Maske mit jeder Änderung angepasst, so dass es keiner manuellen Anpassung bedarf.

Um eine Maske zu zeichnen, klicken Sie einfach auf die gewünschte Form. Es stehen dabei *Pinsel*, *Kreis*, *Ellipse*, *Pfad* und *Verlauf* zur Verfügung. Sie werden durch entsprechende Symbole dargestellt.

Durch einen Klick auf das Symbol können Sie mit dem Zeichnen der Maske beginnen. Der Pinsel erscheint dabei im Bild als ein flächiger Kreis in der Mitte, umgeben von einem gestrichelten Kreis  $\bullet$ .

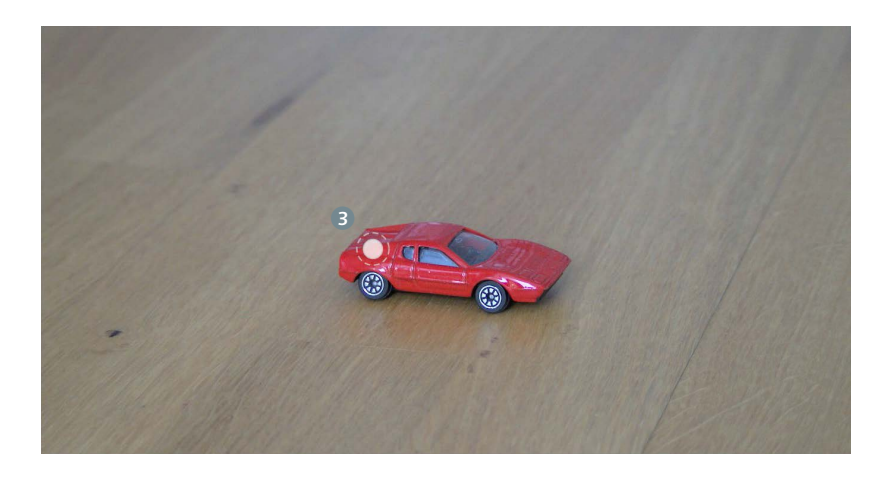

Abb. 10.3: Darstellung des Pinsels im Bild

Anschließend zeichnen Sie mit dem Pinsel über die zu maskierende Fläche, indem Sie mit gedrückter linker Maustaste darüberfahren. Mittels  $\lceil$ Strg)-Scrollen lässt sich die Deckkraft einstellen und mit  $\lceil \theta \rceil$ -Scrollen die Härte des Pinsels. Die Größe des Pinsels selbst können Sie durch einfaches Scrollen ändern. Alternativ stehen Ihnen auch Tastenkürzel zur Verfügung.

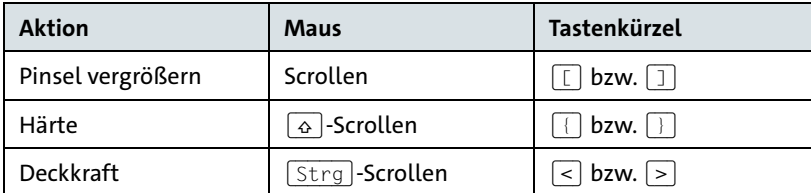

Wählt man den Kreis oder die Ellipse, so wird mit einem Klick mit der linken Maustaste eine kreisförmige oder ellipsenförmige Maske auf dem Foto erstellt. Die Form können Sie dabei ganz wie bei dem Pinsel verändern.

Der Pfad arbeitet ähnlich, nur dass Sie eine Folge von Punkten setzen, um eine eingeschlossene Wegstrecke zu definieren. Sie setzen den ersten Punkt mit einem Klick mit der linken Maustaste. Dann können Sie die Maus weiterbewegen und einen weiteren Punkt mit einem Linksklick erzeugen. Das wiederholen Sie so lange, bis Sie die gewünschte Form erstellt haben. Die Eingabe beenden Sie mit einem Rechtsklick.

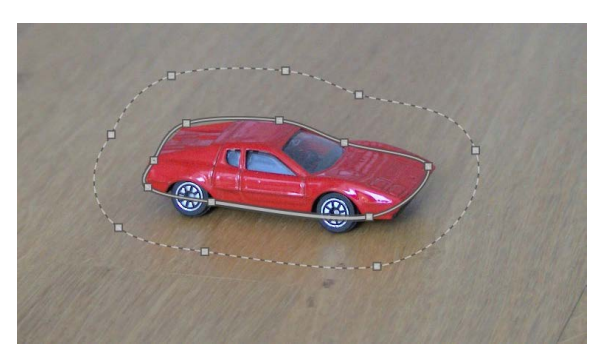

Abb. 10.4: Pfadauswahl für eine gezeichnete Maske

Mittels der Editierfunktion können Sie die Masken nachträglich noch ändern und verfeinern, indem Sie Linien verschieben, neue Knoten einfügen oder bestehende entfernen.

Mit *Maske invertieren* können Sie naheliegenderweise Ihre gezeichnete Maske invertieren. Vergessen Sie nicht, dass dann die Änderungen überall auf dem Bild durchgeführt werden, außer auf der durch die Maske markierten Fläche.

Die Anzahl der aktuell verwendeten Formen wird im Feld *gezeichnete Maske* angezeigt. Ein Klick auf dieses Feld öffnet eine Auswahlliste mit allen Formen, die im Zusammenhang mit dem aktuellen Bild definiert wurden. Die Auswahl eines dieser Elemente fügt es zur aktuellen Maske hinzu.

Darunter befinden sich einige weitere Optionen, mit denen Sie das Verhalten der Maske einstellen können.

# Eine gezeichnete Maske zur selektiven Farbauswahl

Sie werden nun die Funktionsweise einer gezeichneten Maske an einem kleinen Beispiel kennenlernen. Das Foto eines roten Spielzeugautos soll in Schwarzweiß umgewandelt werden (siehe Abb. 10.5). Die Farbe des Autos soll jedoch erhalten bleiben.

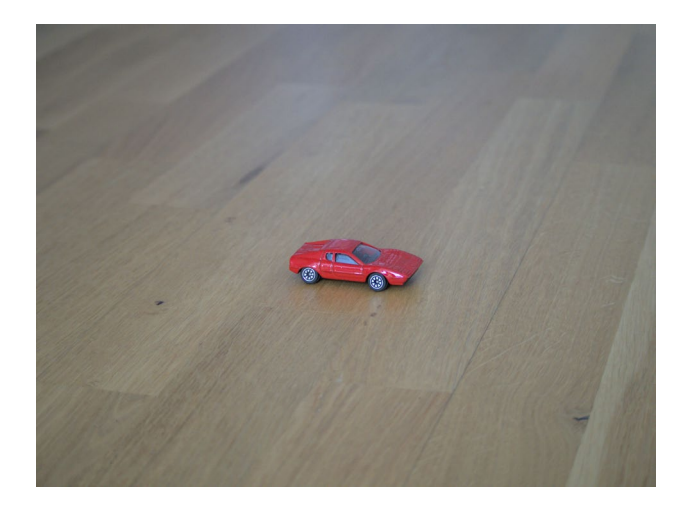

Abb. 10.5: Ausgangsbild, in welchem die Farben selektiv geändert werden sollen.

Schritt 1: Öffnen Sie – falls noch nicht geschehen – das Modul *Monochrom* aus der Farbgruppe.

Abb. 10.6: Öffnen des Moduls »Monochrom«

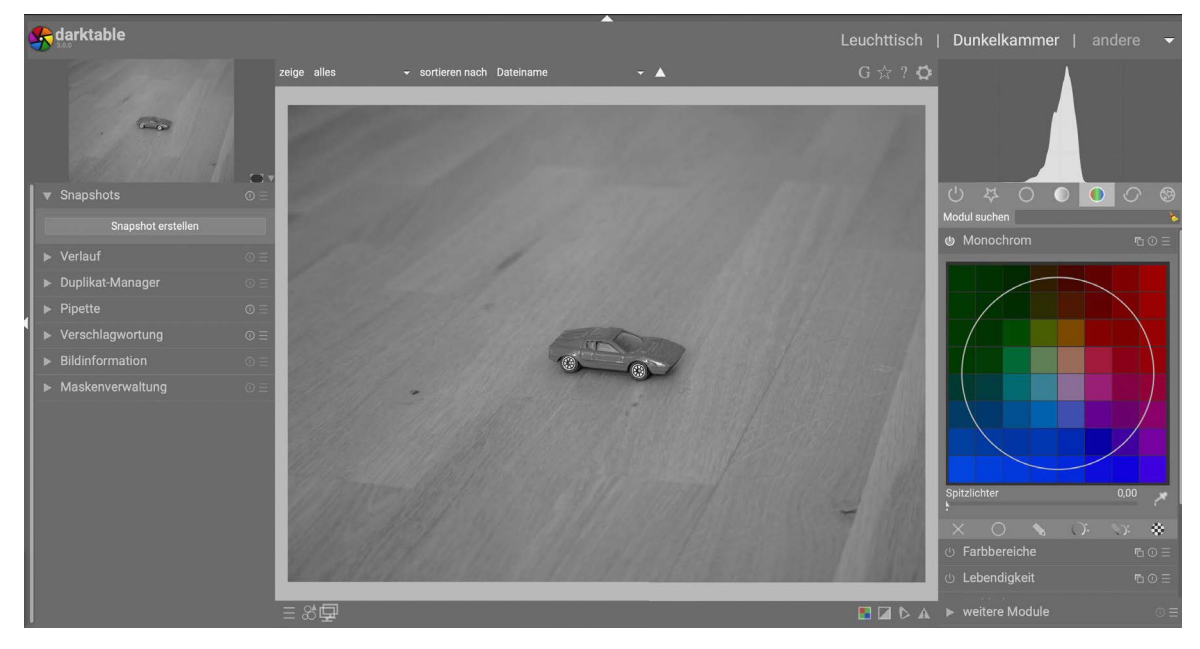

Schritt 2: Das Bild ist nun einheitlich monochrom. Das ist jedoch nicht beabsichtigt. Sie wollen ja alles mit Ausnahme des Autos schwarzweiß haben. Das Auto selbst soll rot bleiben. Sie benötigen also eine Maske, die Darktable sagt: »Lass das Auto rot!« bzw. »Entfärbe alles außer dem Auto«. Wählen Sie das Symbol zum Erstellen einer gezeichneten Maske.

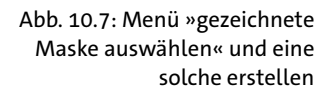

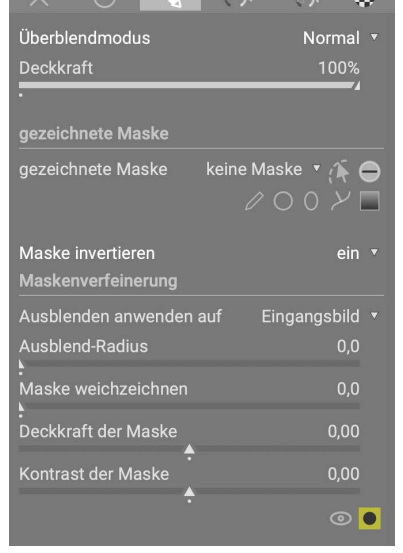

 $\mathbf{v}$   $\alpha$   $\mathbf{v}$   $\alpha$   $\mathbf{v}$ 

Schritt 3: Wählen Sie den Pinsel 1 und beginnen Sie damit, eine Maske über dem Auto zu zeichnen.

Abb. 10.8: Auswahl des Pinselwerkzeugs und Zeichnen der Maske damit

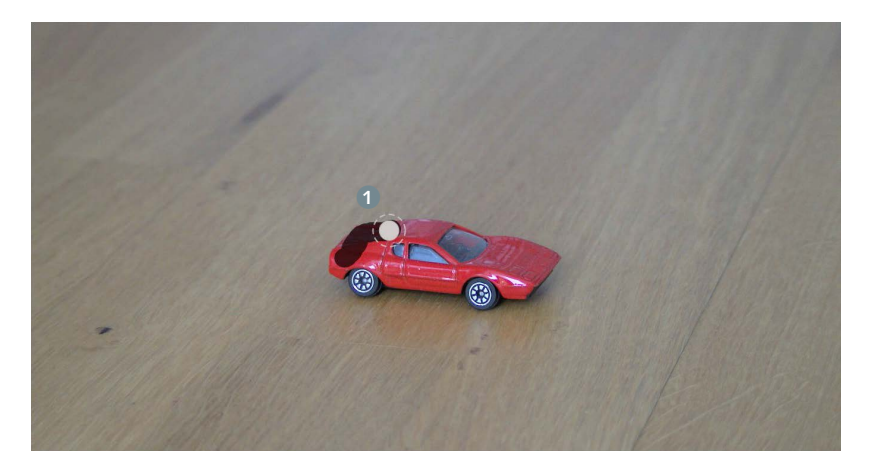

Schritt 4: Sind Sie damit fertig, haben Sie eine Maske über das Auto gelegt. Würden Sie jetzt die Umwandlung in Schwarzweiß durchführen, bliebe der Boden farbig und das Auto würde monochrom. Erinnern Sie sich daran, dass Masken dafür da sind, Änderungen lokal genau dort durchzuführen. Im vorliegenden Fall wollen Sie ja genau das Gegenteil. Daher muss die Maske invertiert und die entsprechende Option gewählt werden <sup>2.</sup>

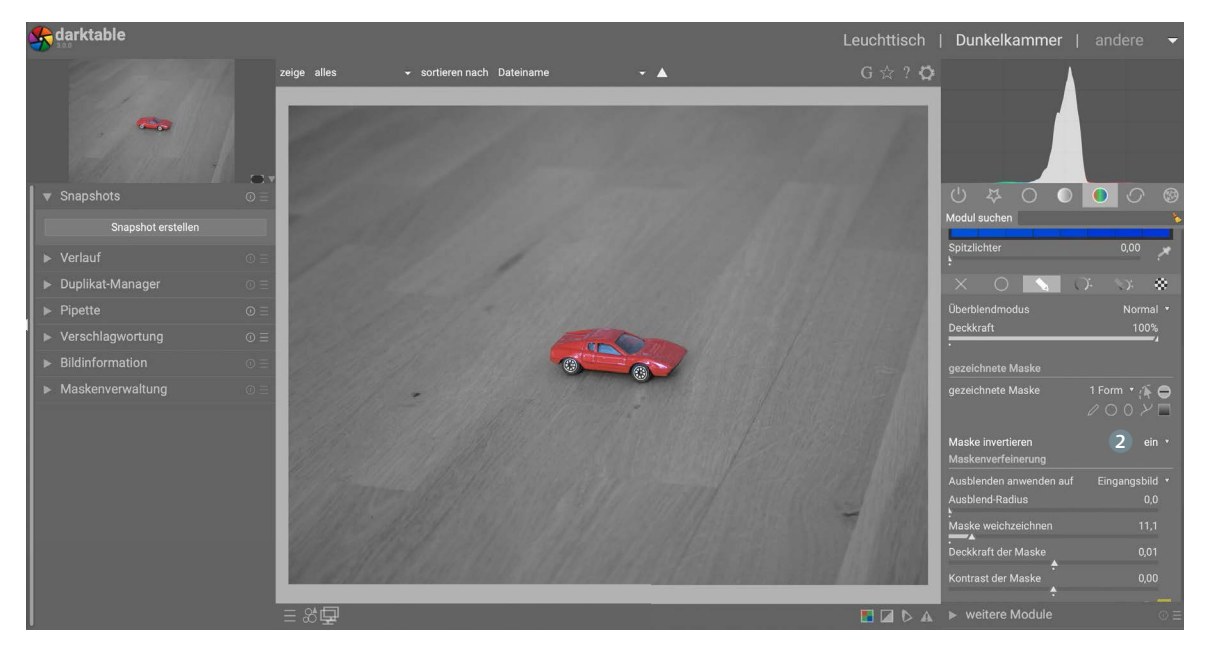

Schritt 5: Im Prinzip wären Sie hier jetzt fertig. Doch soll das Rot noch etwas knalliger werden. Hierfür gibt es verschiedene Möglichkeiten. Eine davon ist, die Sättigung lokal am Auto zu erhöhen. Wechseln Sie also zum Modul *Kontrast Sättigung Helligkeit* der *Basisgruppe*.

Abb. 10.9: Maske invertieren